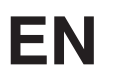

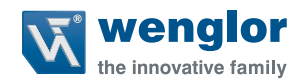

# **weCat3D MLSL/MLWL**

# **2D/3D Profile Sensors**

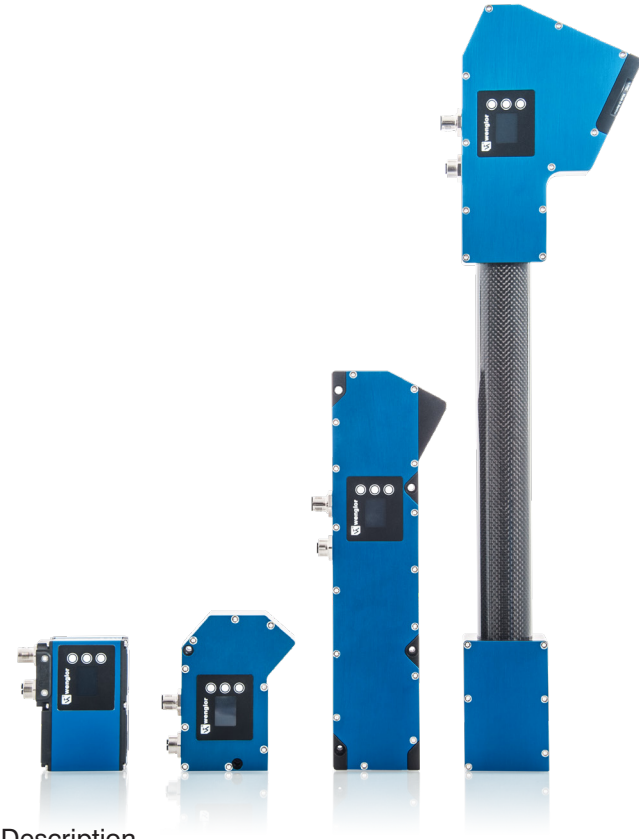

DLL Interface Description

Available as PDF version only Status: 27.07.2021 Version: 1.5.0 www.wenglor.com

# **Table of Contents**

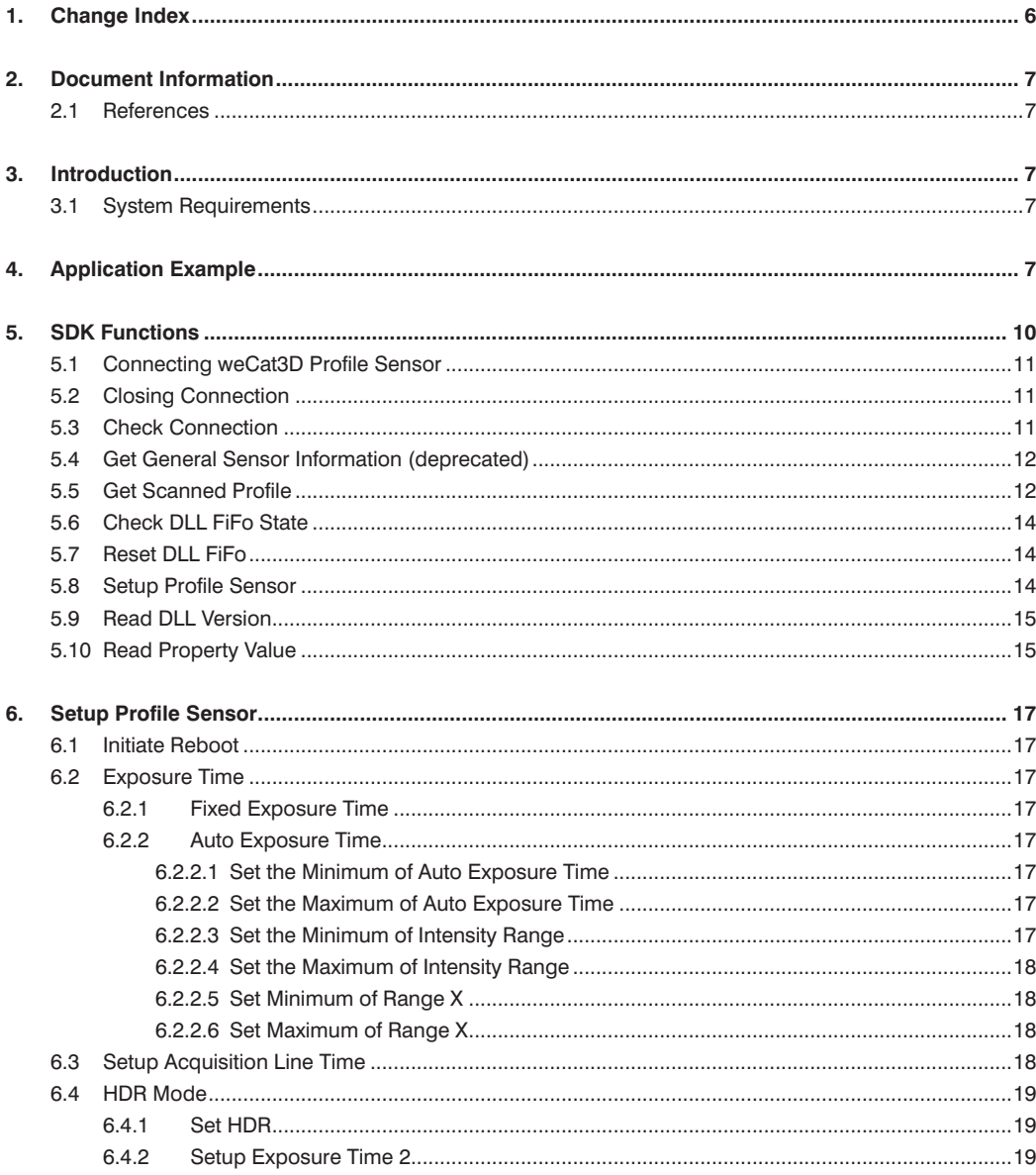

# **W** wenglor

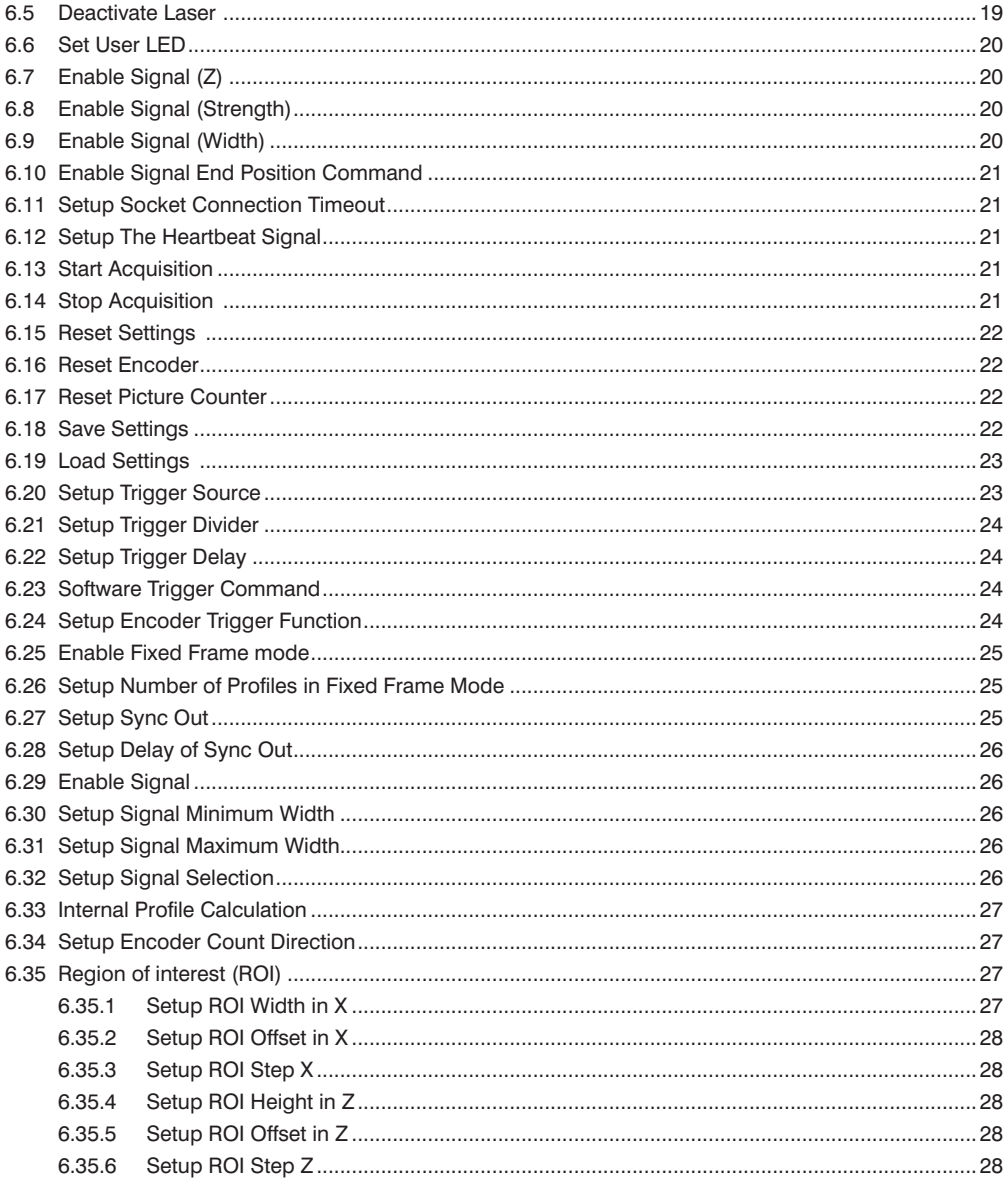

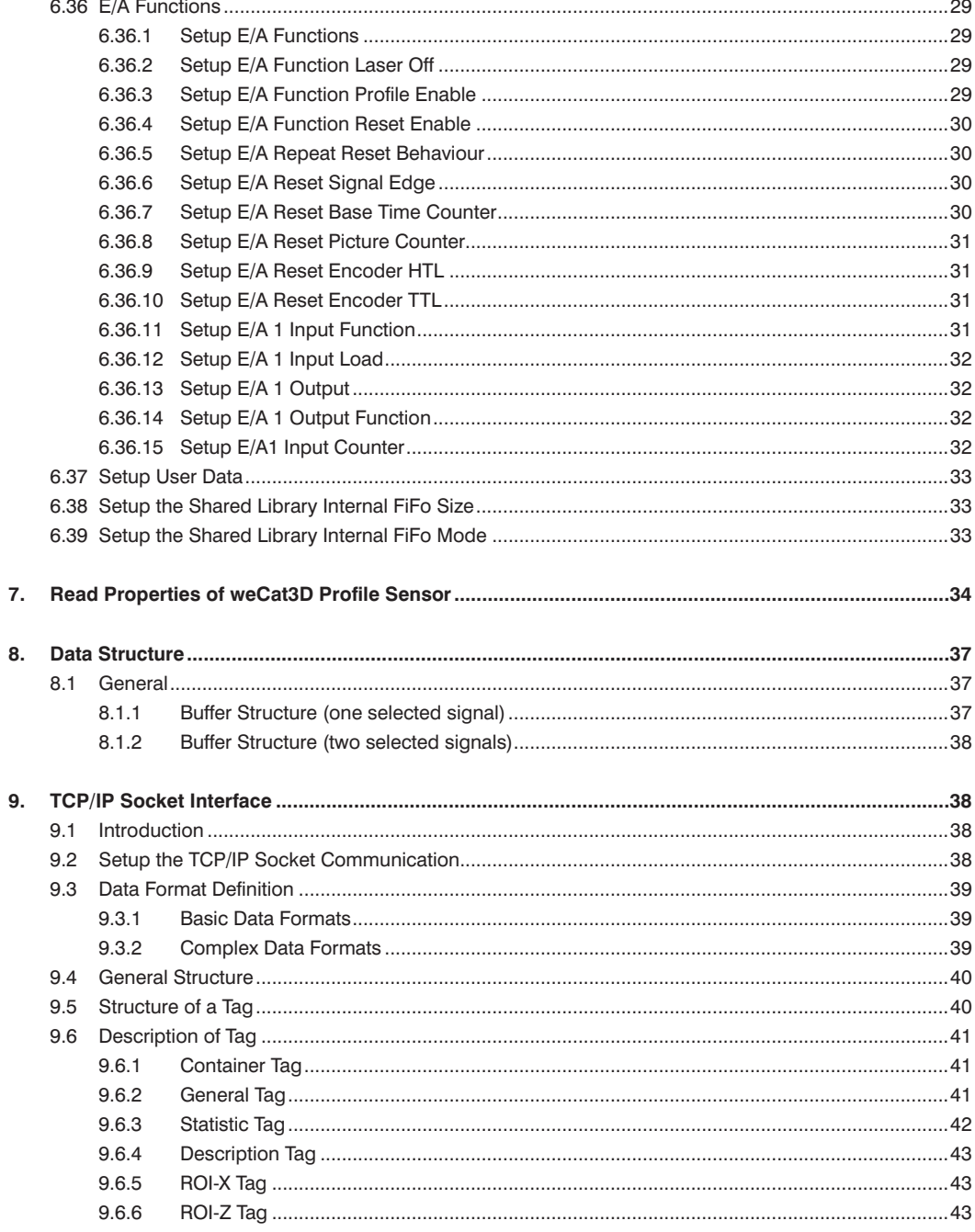

# **W** wenglor

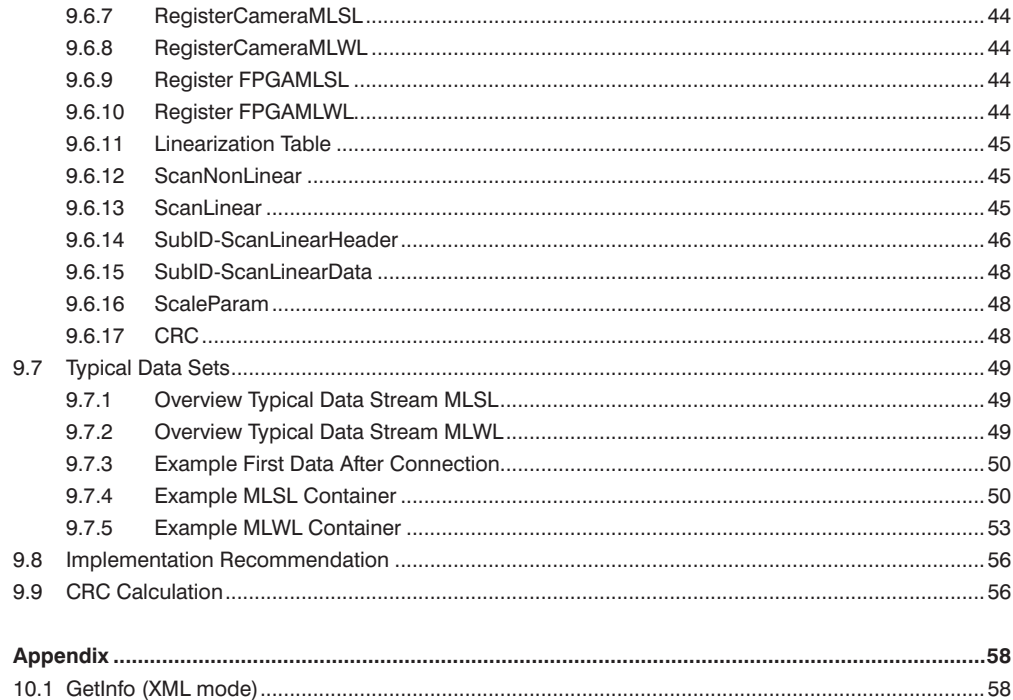

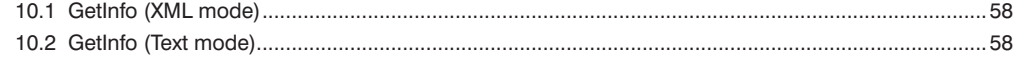

 $10.$ 

# <span id="page-5-0"></span>**1. Change Index**

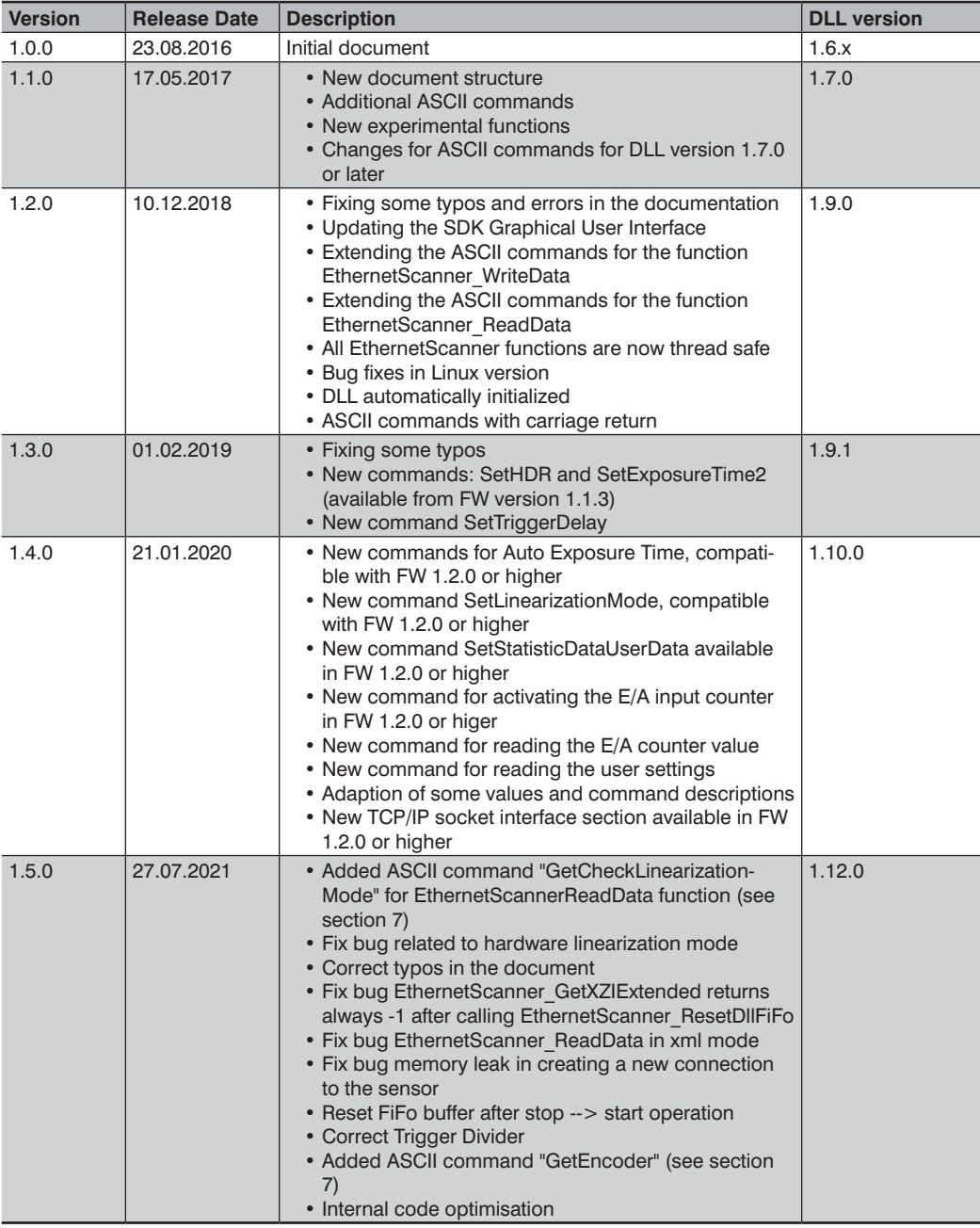

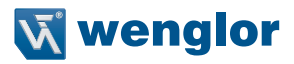

# <span id="page-6-1"></span><span id="page-6-0"></span>**2. Document Information**

# **2.1 References**

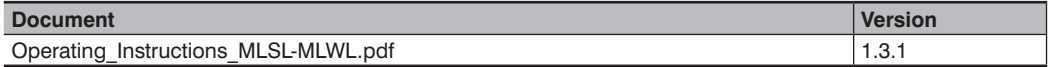

# **3. Introduction**

This document describes the functions and the commands for using the DLL to realize custom application development for the weCat3D product series. The DLL is for users who want to create their own 2D/3D applications using the weCat3D Sensor series.

## **3.1 System Requirements**

Applications development with the DLL/shared library requires a Microsoft operating system (WIN7 x64, WIN10 x64)/ Linux (Ubuntu x64,14.04 or higher). The weCat3D product series requires a 1 Gigabit network interface card.

The SDKs are available for download at www.wenglor.com in the product's separate download area. The SDK is distributed through different packages, each package provides an example project on how to use the SDK functions. Each project is written under different IDEs using different programming languages.

# **4. Application Example**

Each SDK has a demo project with the source code. The demo application is given as a mean to demonstrate the data transmission from the profile sensor to the application using the SDK functions. Below is a screenshot from the SDK Windows  $QTC++$ .

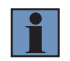

#### **NOTE!**

Please check functionality with the demo client before start programming.

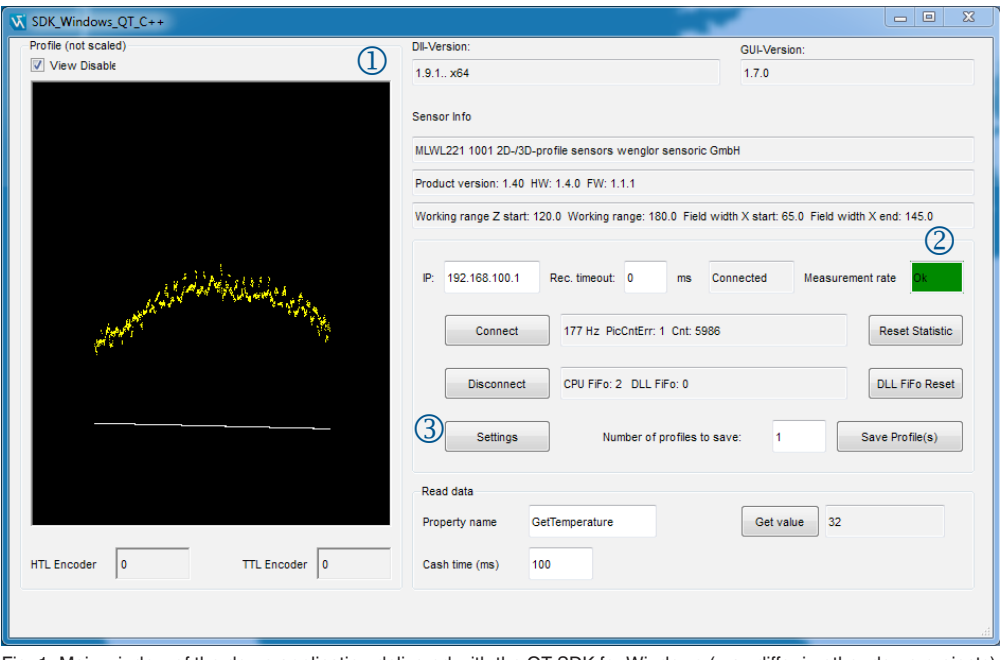

Fig. 1: Main window of the demo application delivered with the QT SDK for Windows (may differ in other demo projects)

 $\mathbb U$  The demo project builds a connection to the profile sensor and shows a 2D representation of the scanned profile.

The white points in the representation show the scanned profile, while the yellow dots display the intensity (signal strength) of each point.

 $\circled{2}$  The main window in the demo project shows also the state of the measurement rate.

If the measurement rate is within the allowed limits, the display field will show "Ok" (green background). If the measurement rate is too fast, the display field will show "too fast" (red background).

 Click on the button "Settings" in order to check the ROI settings and the corresponding max scan request value.

If the demo project fails to build a connection to the profile sensor, it will display the error message "Ethernet-Scanner\_Connect: Error in connection":

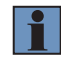

#### **NOTE!**

Please check the IP address of your profile sensor and your network settings (check the reachability of the profile sensor in the network by pinging the profile sensor's IP address using the ping command in the operating system console, e.g. "ping 192.168.100.1").

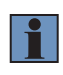

#### **NOTE!**

You can check the connection state of the profile sensor through the web interface. Just type the IP address of the profile sensor in a web browser and look at the "connected to" field on the right side of the web interface.

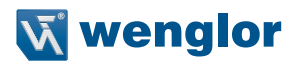

The advance settings window (opens only if the connection to the profile sensor is established) allows to setup the profile sensor and read the values of basic properties. It allows sending raw ASCII commands as well.

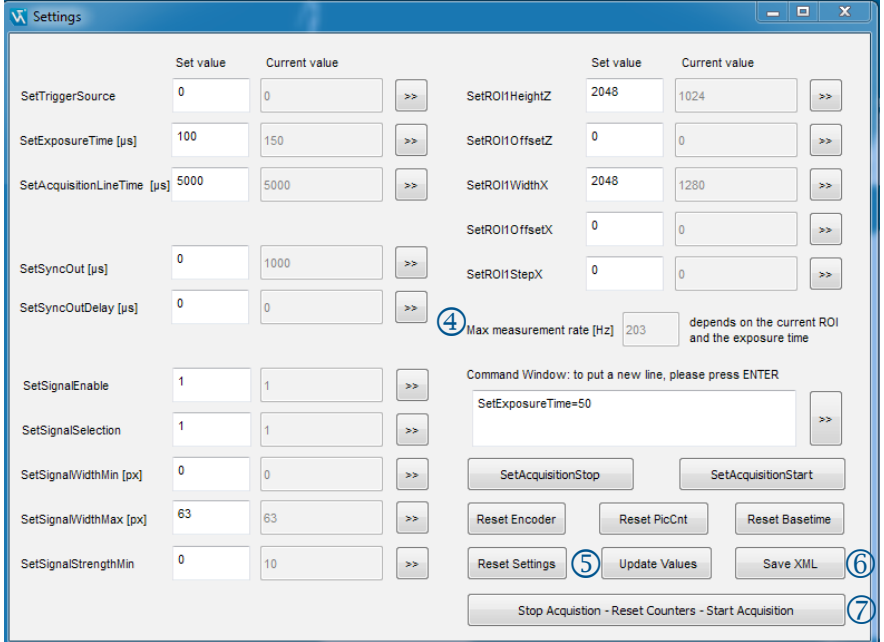

Fig. 2: The settings window of the demo project delivered with the QT SDK for windows (may differ in other demo projects)

 $(4)$  The max measurement rate field computes the maximum measurement rate for triggering the profile sensor from the current ROI settings. The equation for computing the maximum value is available in the source code.

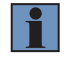

#### **NOTE!**

The computed max. measurement rate value is only an approximate value.

 $\circled{S}$  "Update values" button updates the values of some basic properties by calling and parsing the XML data description from the profile sensor.

- "Save XML" saves the XML descriptor as XML file.
- $\oslash$  "Stop Acquisition Reset Counters Start Acquisition" button shows an example of the best behaviour to reset the profile sensor counters (like picture counter and system time counter) after stopping the acquisition.

<span id="page-9-0"></span>In order to get scanned profiles from the profile sensor in a reliable way, the host application should send the following commands in the given sequence to the profile sensor to build a connection:

- 1. Build a connection to the profile sensor (EthernetScanner Connect).
- 2. Check the connection status (EthernetScanner GetConnectStatus).
- 3. (Optional) Set up the profile sensor according to application needs through ASCII commands (EthernetScanner\_WriteData).
- 4. (Optional) Read the property values from the profile sensor (EthernetScanner ReadData).
- 5. Read the scanned profiles from the profile sensor (EthernetScanner GetXZI) and process the data accordingly.
- 6. Disconnect from sensor before ending the application (EthernetScanner\_Disconnect).

#### **NOTE!**

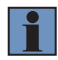

In DLL version 1.7.0 or higher, there is no need to send the ASCII command "SetInitializeAcquisition" to the profile sensor after each connection. The DLL sends this command internally. If your program sends this command, the DLL (1.7.0 or higher) will ignore it. Sending the command "SetInitializeAcquisition" from the DLL has brought a lot of performance improvements to the DLL.

#### **NOTE!**

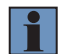

In DLL version 1.9.0 or higher there is no need to make sure that the DLL is initialized through calling the function EthernetScanner GetInfo (see section [5.3](#page-10-1) and [5.4](#page-11-1) as well as the example code in the SDKs). The function EthernetScanner\_GetConnectStatus (step 2) will return ETHERNETSCANNER\_TCPSCANNERCONNECTED after building a valid connection to the profile sensor AND initializing the DLL.

# **5. SDK Functions**

All the SDK functions are based on C function standard calls ( stdcall) and are compatible with all compilers that support C programming language. In fact, since the functions are based on C standard call, they can be deployed in a wide range of IDEs (QT, Visual studio C++, Visual Basic, C#, Delphi, Matlab, Labview, Embarcadero, etc.)

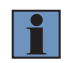

#### **NOTE!**

In DLL version 1.9.0 or higher all the SDK functions are thread safe.

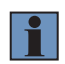

#### **NOTE!**

All header definitions mentioned below are available in the header file "EthernetScannerSDKDefine.h" provided with the SDK.

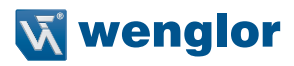

# <span id="page-10-2"></span><span id="page-10-0"></span>**5.1 Connecting weCat3D Profile Sensor**

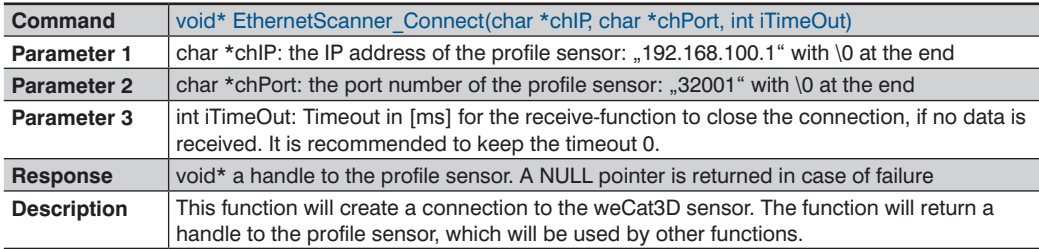

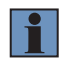

#### **NOTE!**

For checking the connection status with the profile sensor enter "EthernetScanner\_Get-ConnectStatus".

# **5.2 Closing Connection**

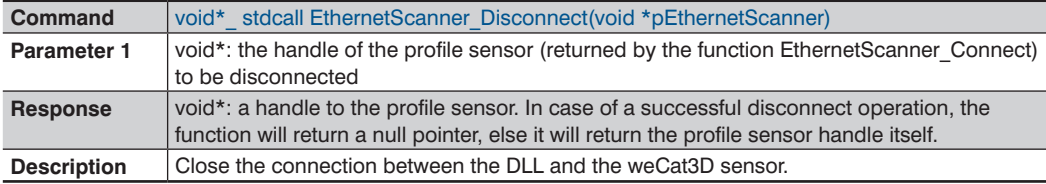

# <span id="page-10-1"></span>**5.3 Check Connection**

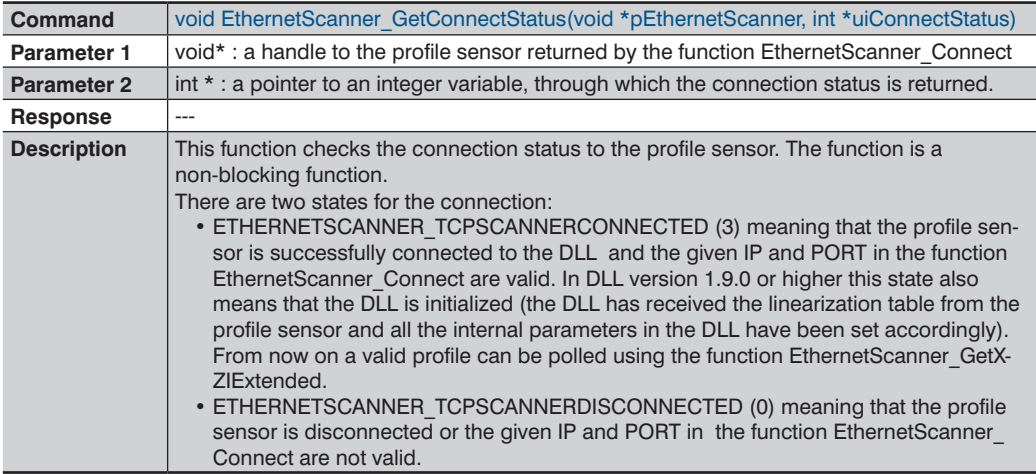

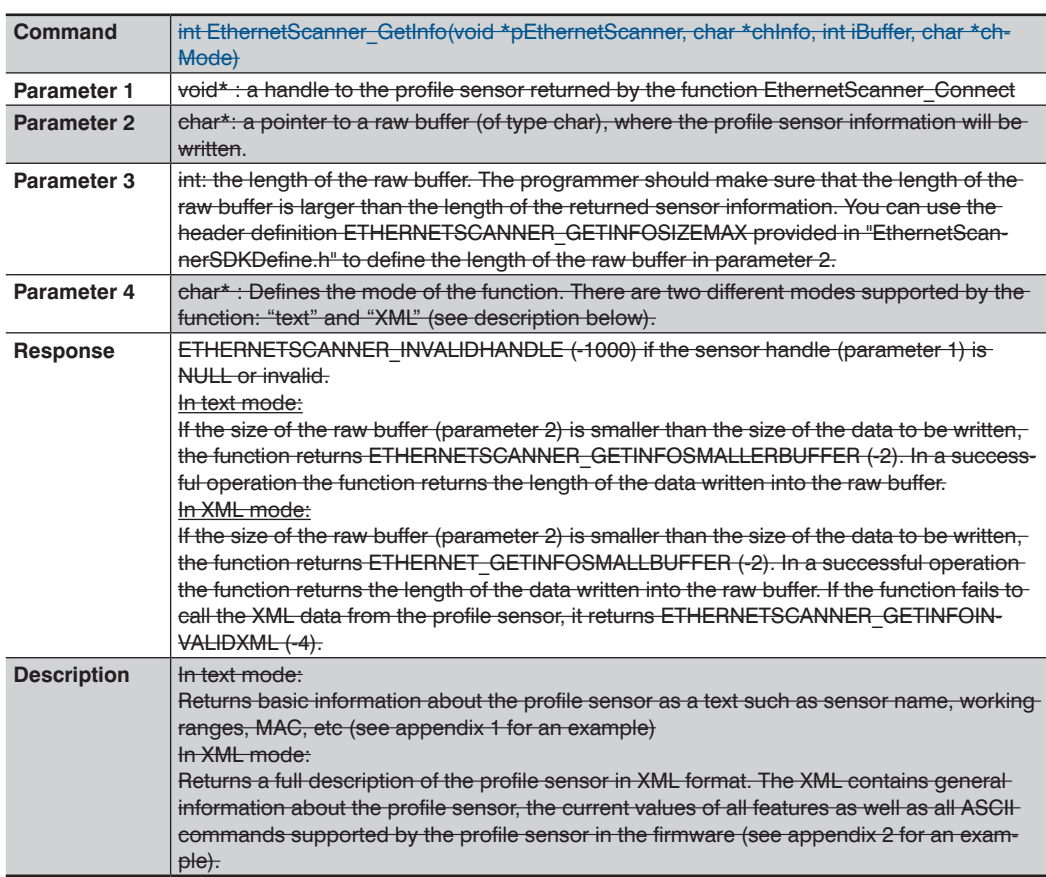

# <span id="page-11-1"></span><span id="page-11-0"></span>**5.4 Get General Sensor Information (deprecated)**

# **5.5 Get Scanned Profile**

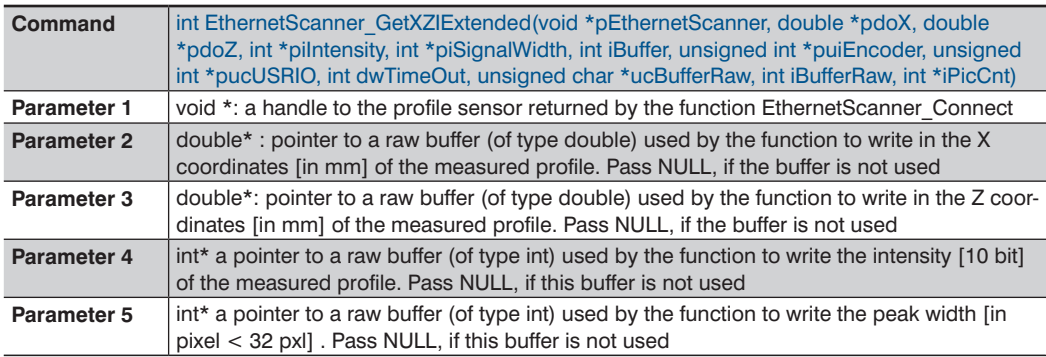

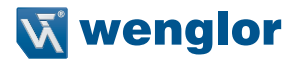

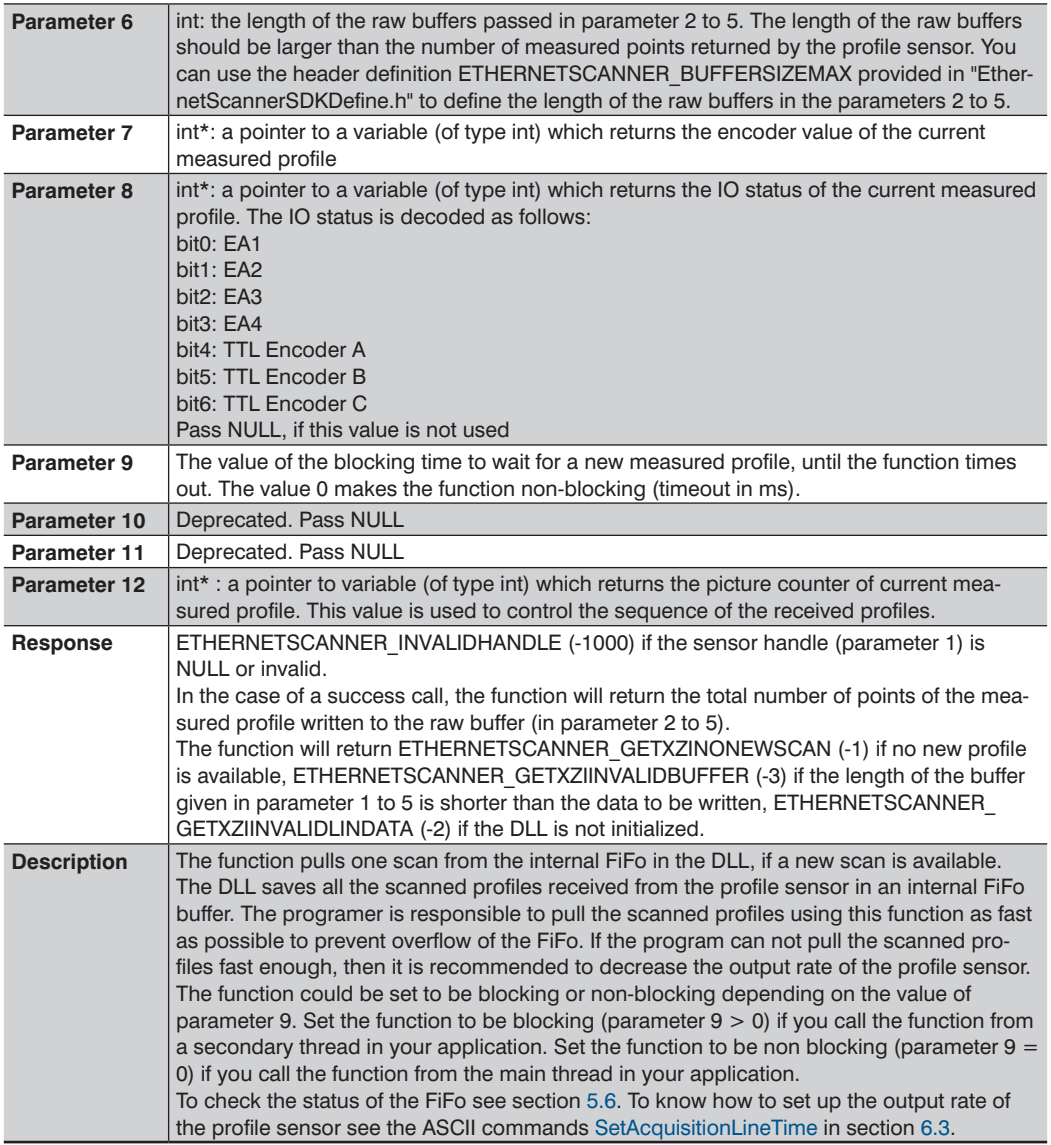

# <span id="page-13-1"></span><span id="page-13-0"></span>**5.6 Check DLL FiFo State**

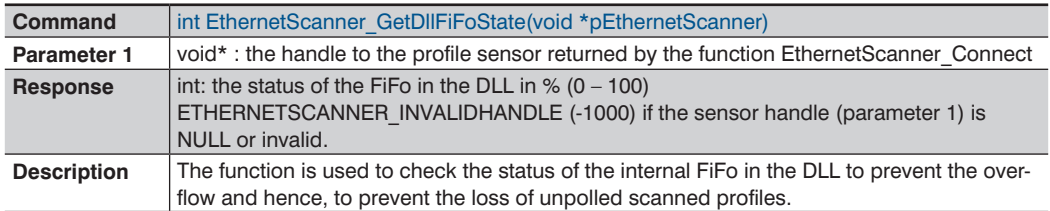

# **5.7 Reset DLL FiFo**

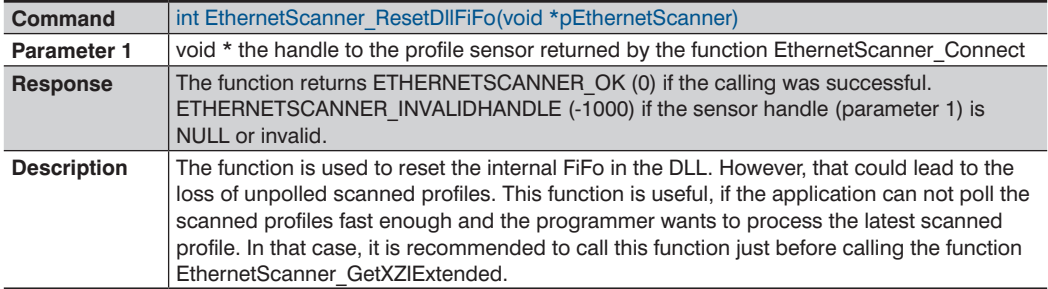

# **5.8 Setup Profile Sensor**

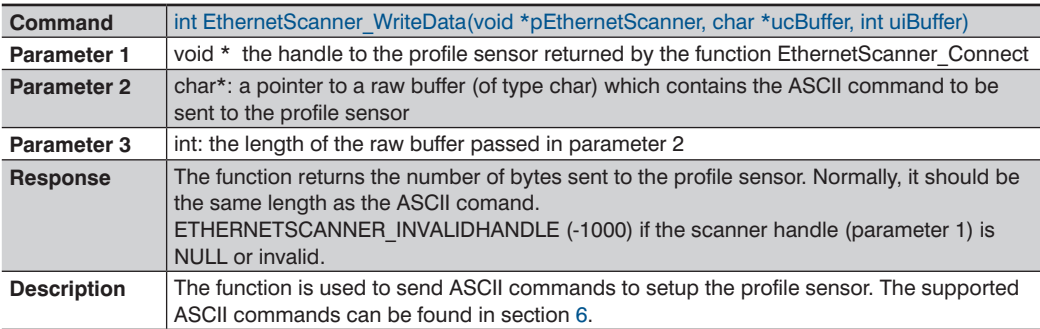

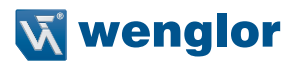

# <span id="page-14-0"></span>**5.9 Read DLL Version**

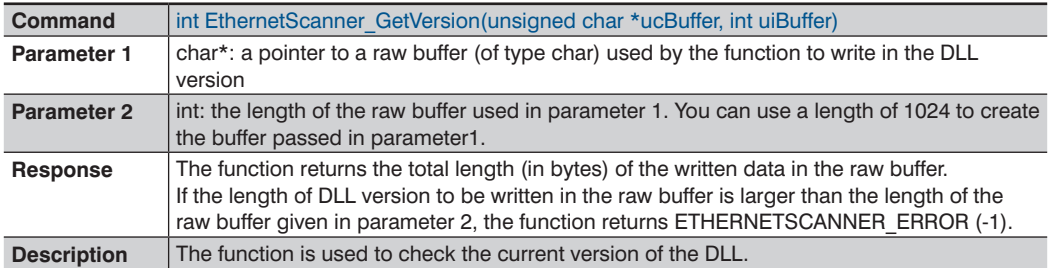

# <span id="page-14-1"></span>**5.10 Read Property Value**

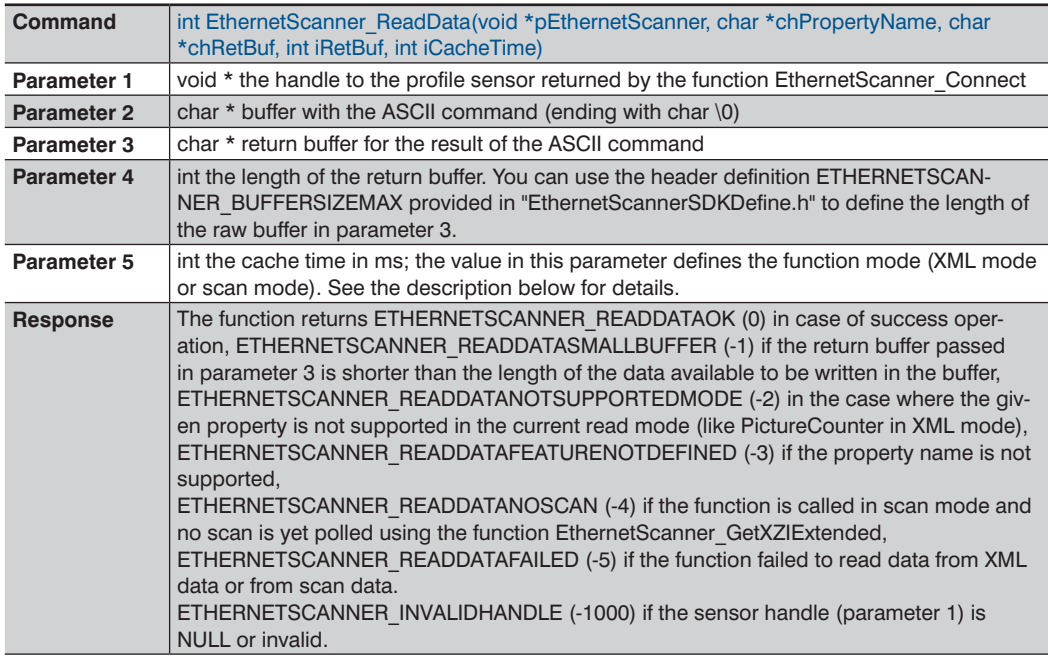

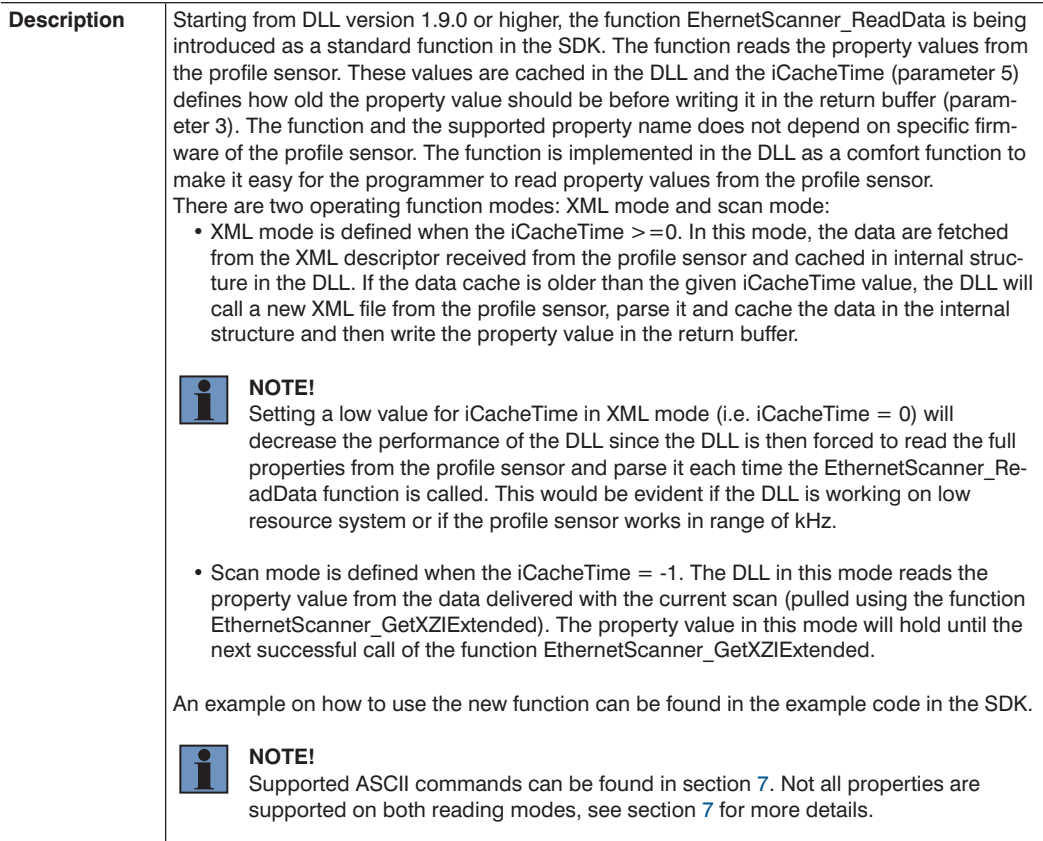

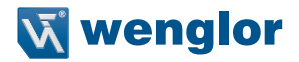

# <span id="page-16-1"></span><span id="page-16-0"></span>**6. Setup Profile Sensor**

Below are the ASCII commands that are used to set up the profile sensor using the function EthernetScanner\_WriteData.

### **6.1 Initiate Reboot**

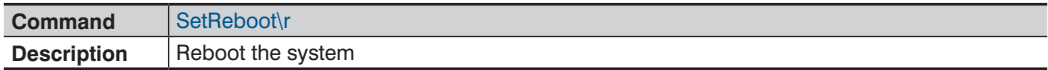

# **6.2 Exposure Time**

#### <span id="page-16-2"></span>**6.2.1 Fixed Exposure Time**

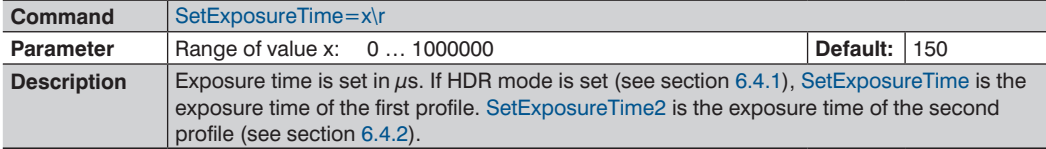

#### **6.2.2 Auto Exposure Time**

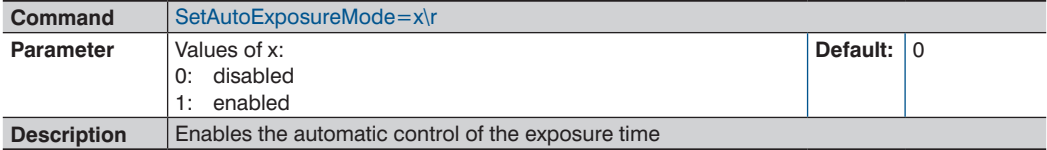

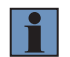

#### **NOTE!**

Auto exposure time is available in firmware version 1.2.0 or higher.

#### **6.2.2.1 Set the Minimum of Auto Exposure Time**

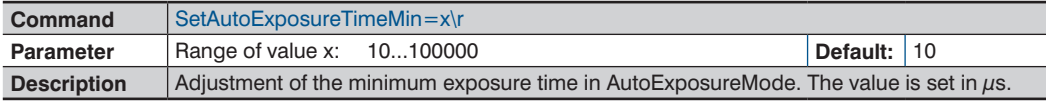

#### **6.2.2.2 Set the Maximum of Auto Exposure Time**

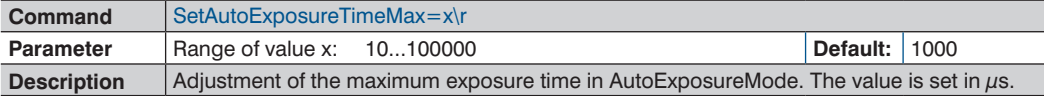

#### **6.2.2.3 Set the Minimum of Intensity Range**

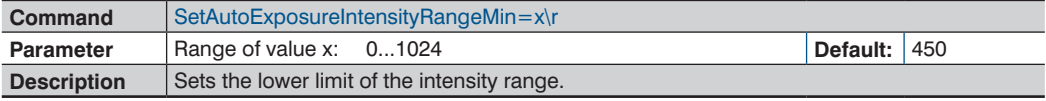

#### <span id="page-17-0"></span>**6.2.2.4 Set the Maximum of Intensity Range**

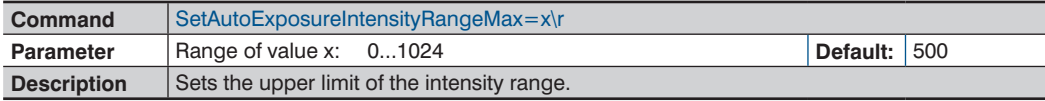

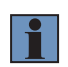

#### **NOTE!**

The intensity range should contain the area of the highest intensity. The exposure time is adjusted according to the average intensity of the selected range.

#### **6.2.2.5 Set Minimum of Range X**

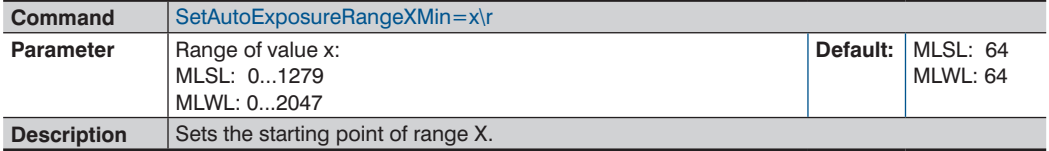

#### **6.2.2.6 Set Maximum of Range X**

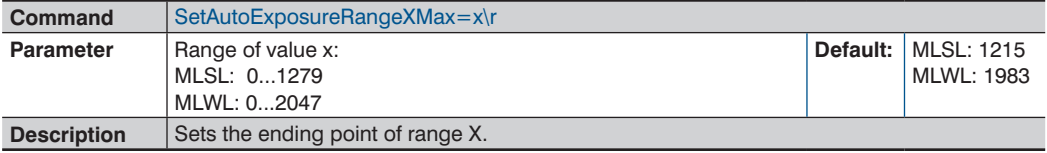

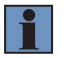

#### **NOTE!**

<span id="page-17-1"></span>Range X defines the area where the control of the exposure time is applied.

### **6.3 Setup Acquisition Line Time**

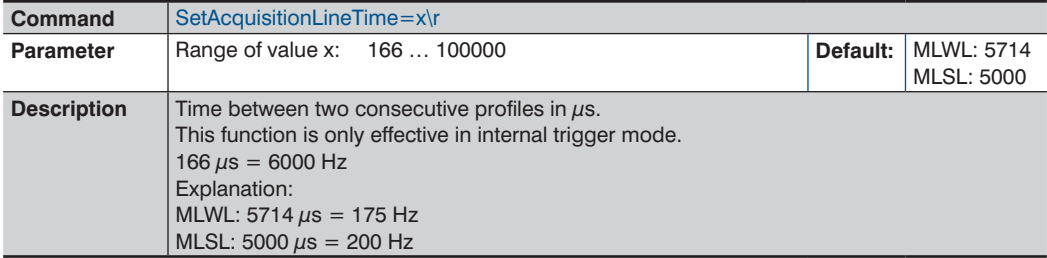

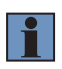

#### **NOTE!**

It is necessary to reduce the ROI settings and the scan contents in the profile sensor to get a higher LineTimeRate (please see SetROI1HeightZ, section [6.35.4](#page-27-1), SetROI1WidthX, section [6.35.1,](#page-26-1) SetSignalContentWidth, section [6.9](#page-19-1) and SetSignalContentReserved, section [6.10](#page-20-1).

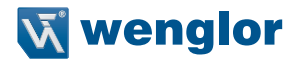

#### **NOTE!**

The profile sensor can transmit data through the network up to 30 MByte/s. Thus it is necessary to disable some signal contents to get a higher LineTimeRate (up to 6 kHz (166 µs) in MLWL and 4 kHz (250  $\mu$ s) in MLSL)..

# **6.4 HDR Mode**

<span id="page-18-0"></span> $\mathbf{f}$ 

High Dynamic Range Imaging (HDR) is used to record objects with a very high intensity contrast. With firmware version 1.1.3 and higher HDR is implemented in the weCat3D sensors using the method of recording two profiles with different exposure times. The generation of the HDR profile based on the two profiles must be done by the user.

#### <span id="page-18-1"></span>**6.4.1 Set HDR**

(available from FW version 1.1.3)

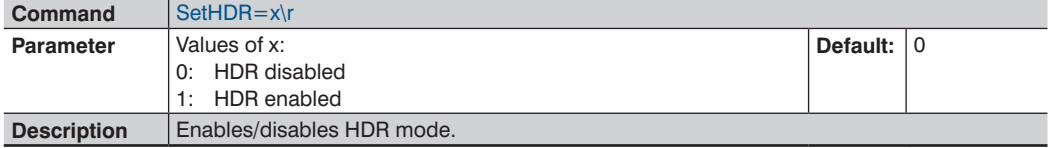

#### <span id="page-18-2"></span>**6.4.2 Setup Exposure Time 2**

(available from FW version 1.1.3)

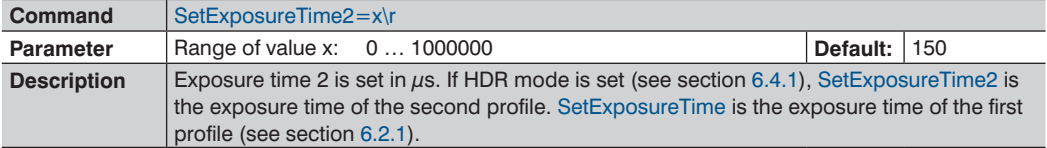

### **6.5 Deactivate Laser**

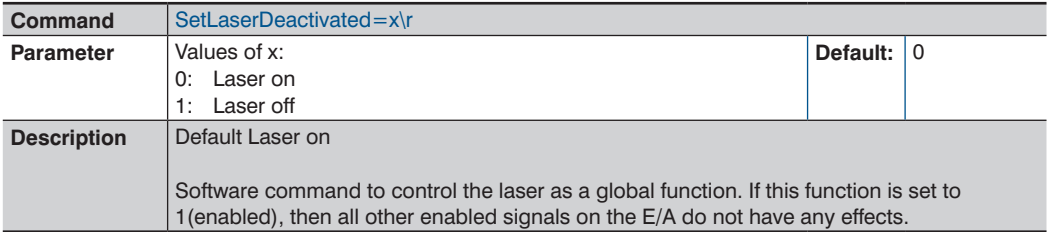

# <span id="page-19-0"></span>**6.6 Set User LED**

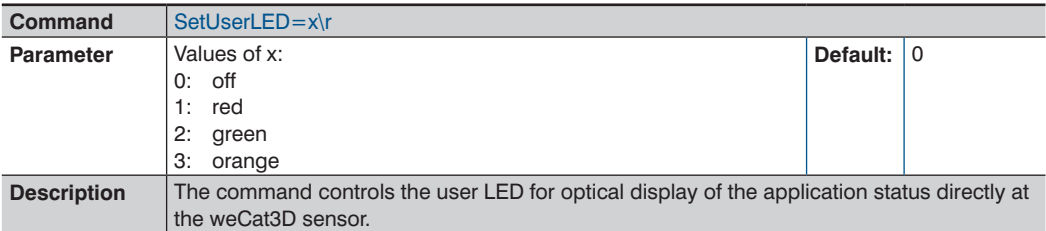

# **6.7 Enable Signal (Z)**

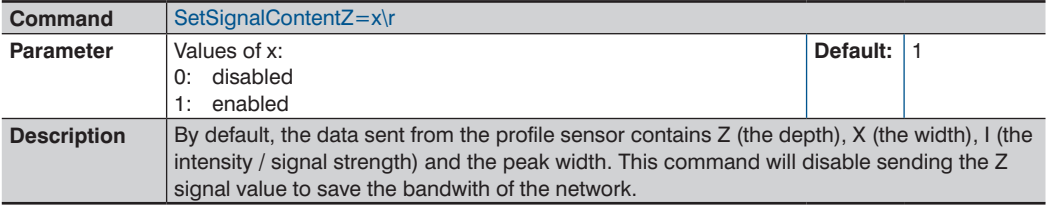

# **6.8 Enable Signal (Strength)**

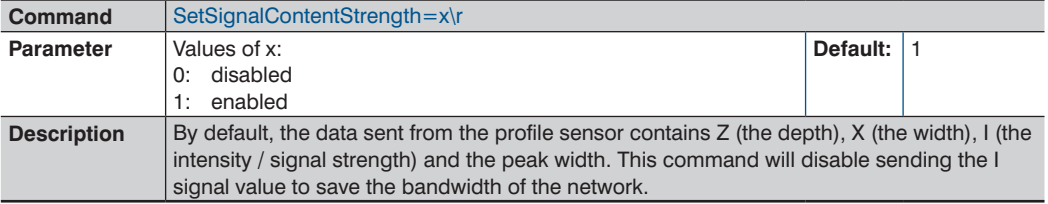

# <span id="page-19-1"></span>**6.9 Enable Signal (Width)**

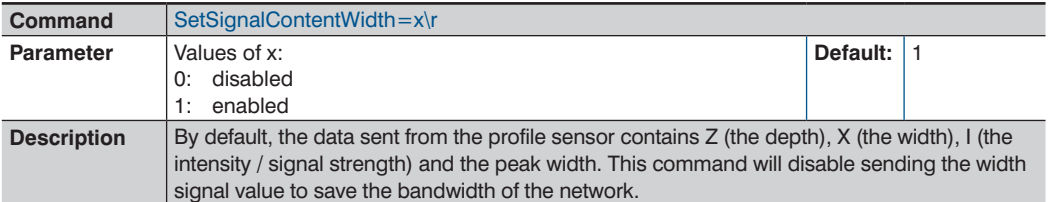

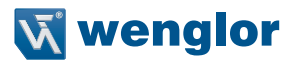

# <span id="page-20-1"></span><span id="page-20-0"></span>**6.10 Enable Signal End Position Command**

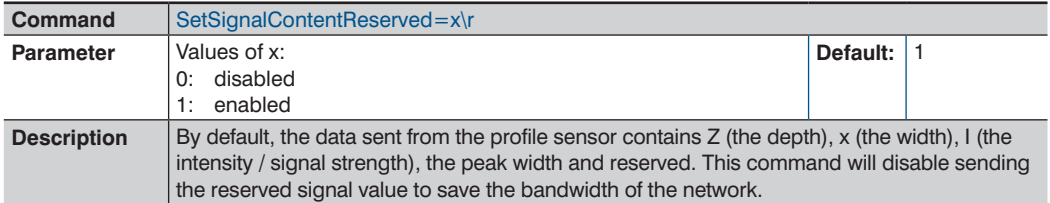

# **6.11 Setup Socket Connection Timeout**

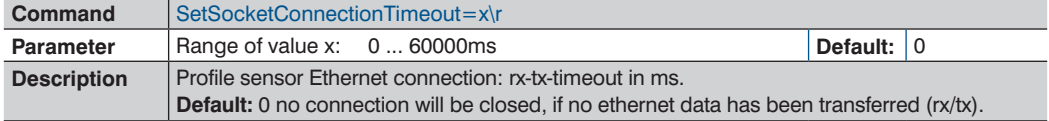

# <span id="page-20-2"></span>**6.12 Setup The Heartbeat Signal**

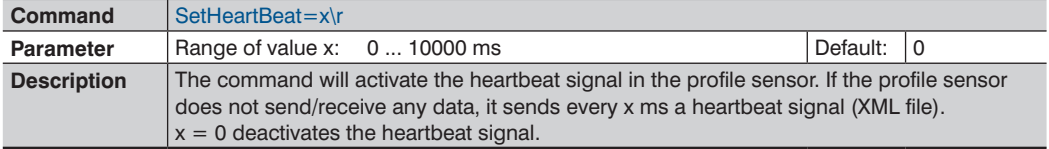

#### **NOTE!**

It is recommended to activate the heartbeat signal in the profile sensor, the heartbeat signal will enable the profile sensor to detect a physical (electrical) connection drop (like in the case where the network cable is unplugged). Thus, the profile sensor closes the connection to the host and allowing the host to build a new connection to the profile sensor. The recommended value is 1000 ms.

### **6.13 Start Acquisition**

i.

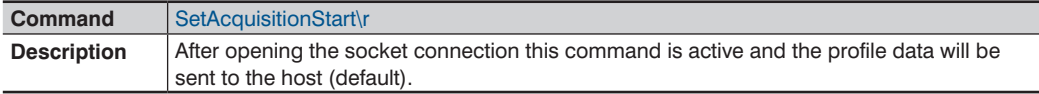

# **6.14 Stop Acquisition**

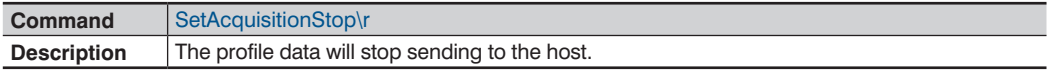

<span id="page-21-0"></span>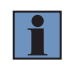

#### **NOTE!**

Continue reading data from the sensor until no data arrives to be sure that no data remains in the FiFo's.

### **6.15 Reset Settings**

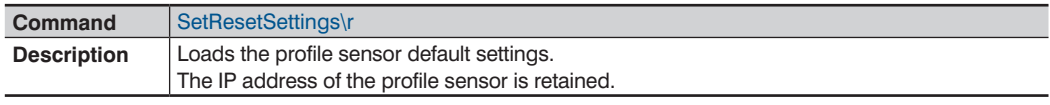

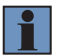

#### **NOTE!**

A sleep time (1000 ms) should be added after executing the command "SetResetSettings".

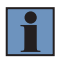

#### **NOTE!**

SetResetSettings command does not load the profile sensor factory settings. Only "Reset Sensor Settings" button in the profile sensor web interface resets the sensor settings to factory settings.

### **6.16 Reset Encoder**

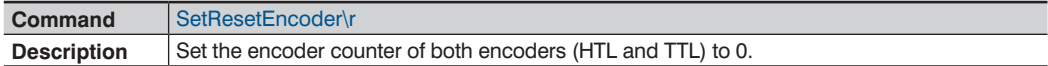

### **6.17 Reset Picture Counter**

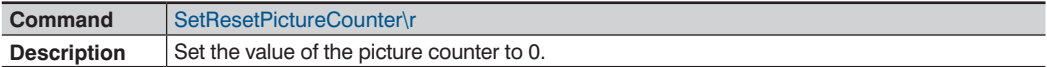

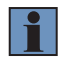

#### **NOTE!**

One of the usual cases is to set the picture counter to 0 during SetAcquisitionStop. After SetAcquistionStop do all settings or reset counters then SetAcquisitionStart. Please look to the commands SetAcquisitionStop and SetAcquisitionStart.

# **6.18 Save Settings**

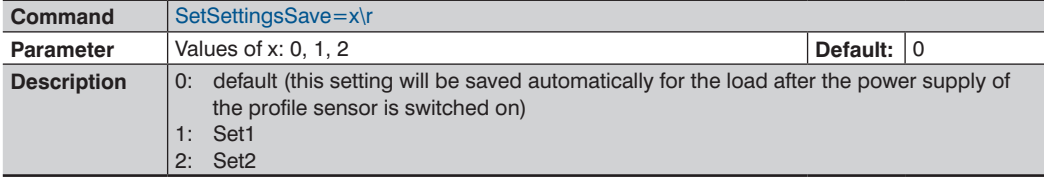

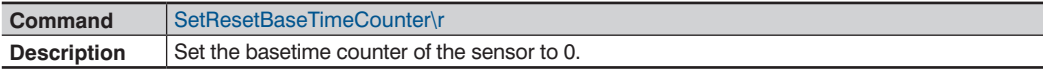

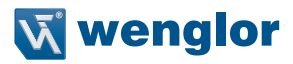

# <span id="page-22-0"></span>**6.19 Load Settings**

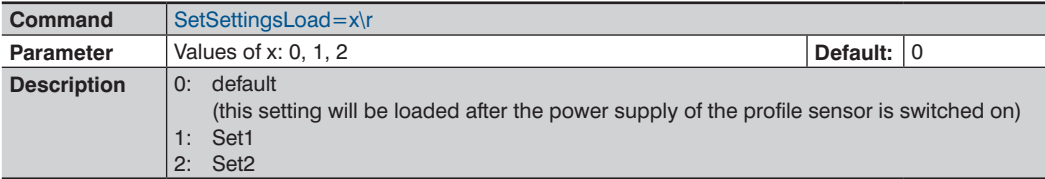

## **6.20 Setup Trigger Source**

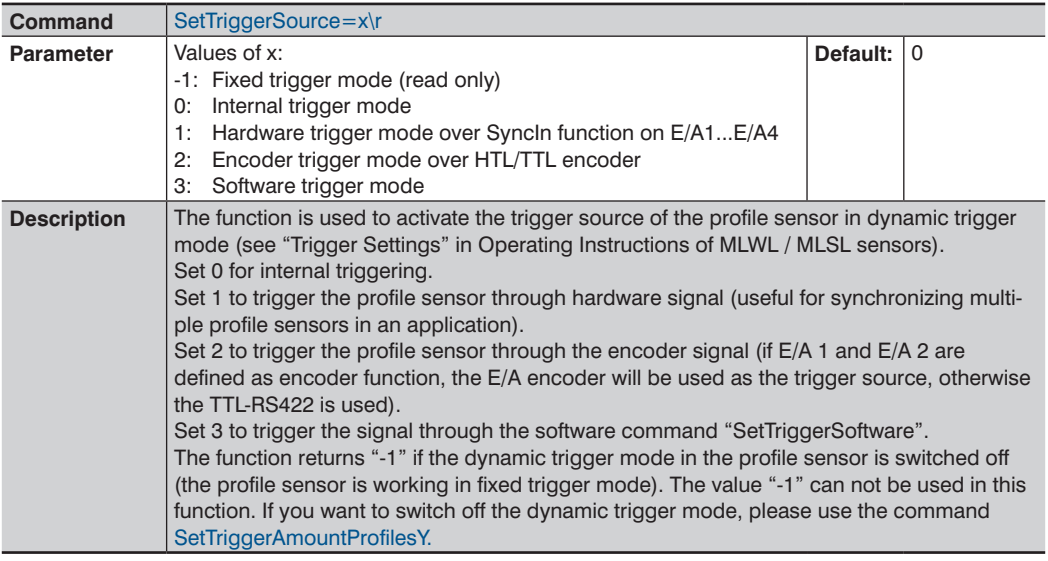

#### **NOTE!**

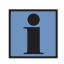

If the trigger source in the profile sensor is setup to encoder, hardware or software, and the profile sensor did not receive a trigger signal within the time defined in the iTimeOut input parameter (parameter 3) in "EthernetScanner\_Connect"; the DLL will close the connection to the profile sensor and will build a new connection to it. To avoid this behaviour, you have either to set the iTimeOut value in "EthernetScanner\_Connect" to 0 (see section [5.1](#page-10-2)) or setup the heartbeat signal to, for example, 1000 (see section [6.12\)](#page-20-2).

# <span id="page-23-0"></span>**6.21 Setup Trigger Divider**

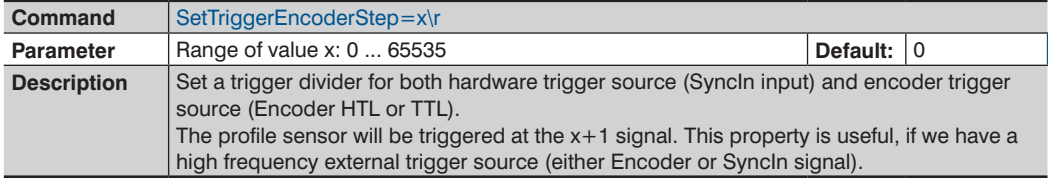

# **6.22 Setup Trigger Delay**

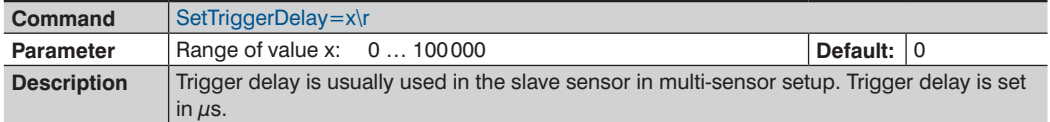

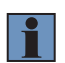

#### **NOTE!**

Trigger delay + exposure time in the slave sensor should be smaller than the Acqusition-LineTime in the master sensor.

# **6.23 Software Trigger Command**

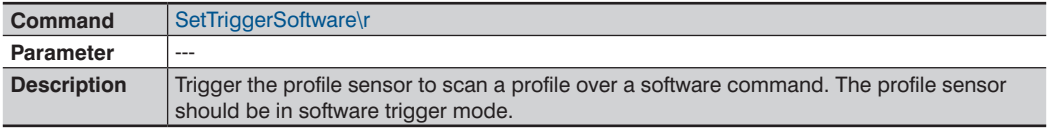

# **6.24 Setup Encoder Trigger Function**

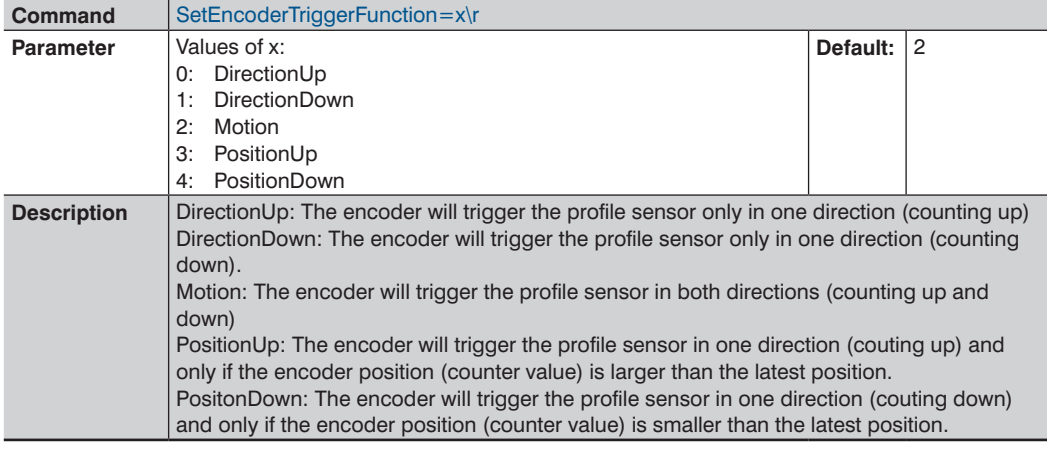

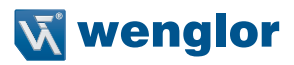

### <span id="page-24-1"></span><span id="page-24-0"></span>**6.25 Enable Fixed Frame mode**

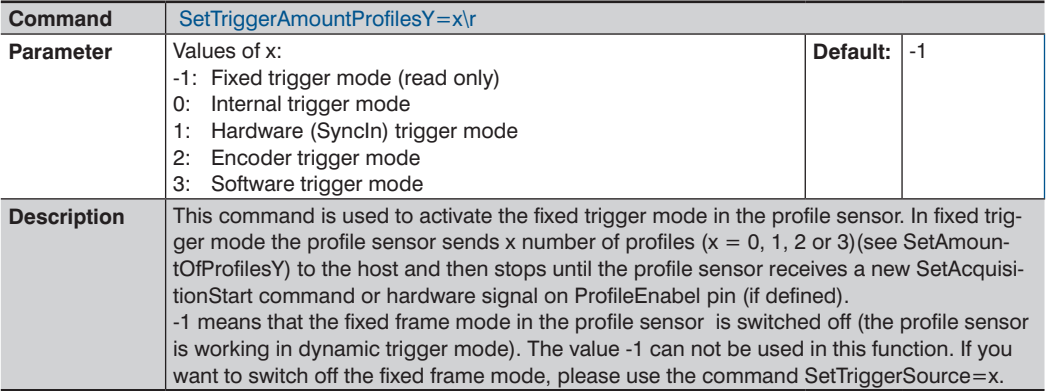

#### **NOTE!**

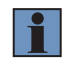

If the trigger source in the profile sensor is setup to encoder, hardware or software, and the profile sensor did not receive a trigger signal within the time defined in the iTimeOut input parameter (parameter 3) in "EthernetScanner\_Connect"; the DLL will close the connection to the profile sensor and will build a new connection to it. To avoid this behaviour, you have either to set the iTimeOut value in "EthernetScanner\_Connect" to 0 (see section [5.1](#page-10-2)) or setup the heartbeat signal to, for example, 1000 (see section [6.12\)](#page-20-2).

# **6.26 Setup Number of Profiles in Fixed Frame Mode**

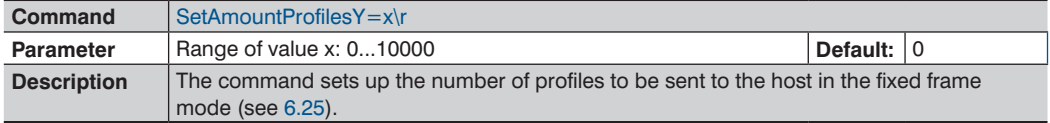

# **6.27 Setup Sync Out**

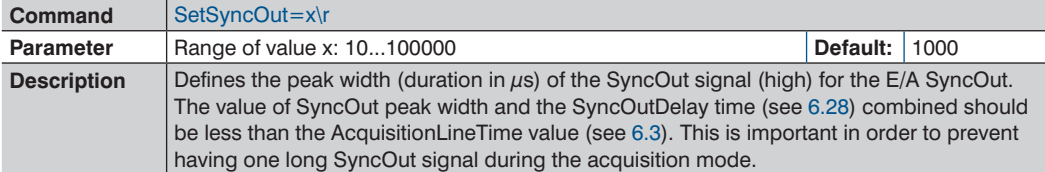

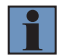

#### **NOTE!**

The minimum peak width should be 10  $\mu$ s.

# <span id="page-25-1"></span><span id="page-25-0"></span>**6.28 Setup Delay of Sync Out**

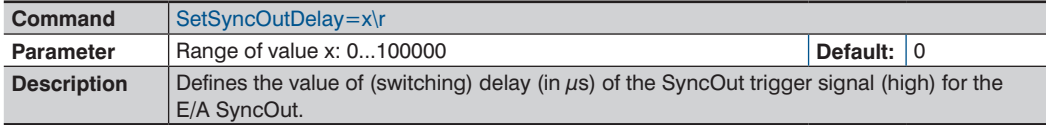

# **6.29 Enable Signal**

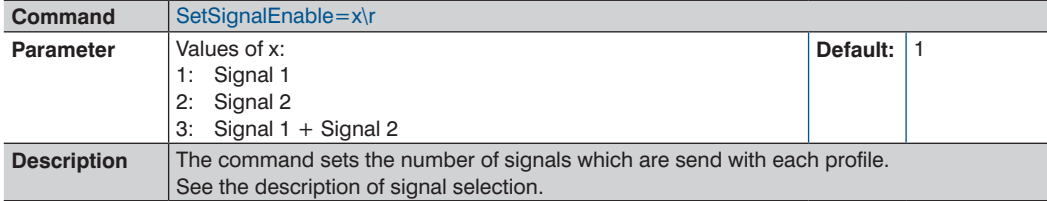

# **6.30 Setup Signal Minimum Width**

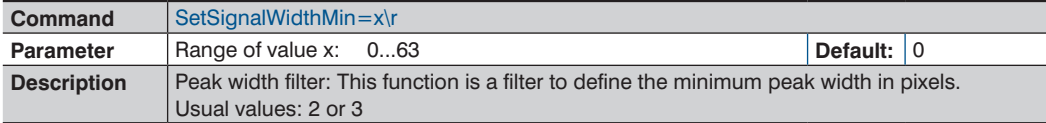

# **6.31 Setup Signal Maximum Width**

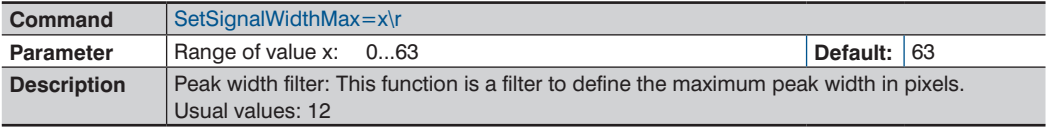

# **6.32 Setup Signal Selection**

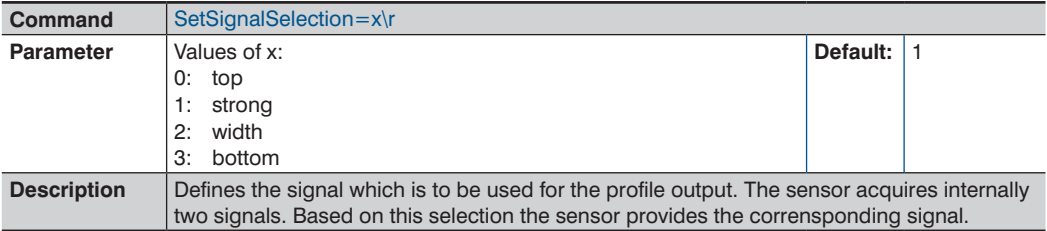

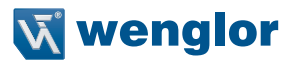

# <span id="page-26-0"></span>**6.33 Internal Profile Calculation**

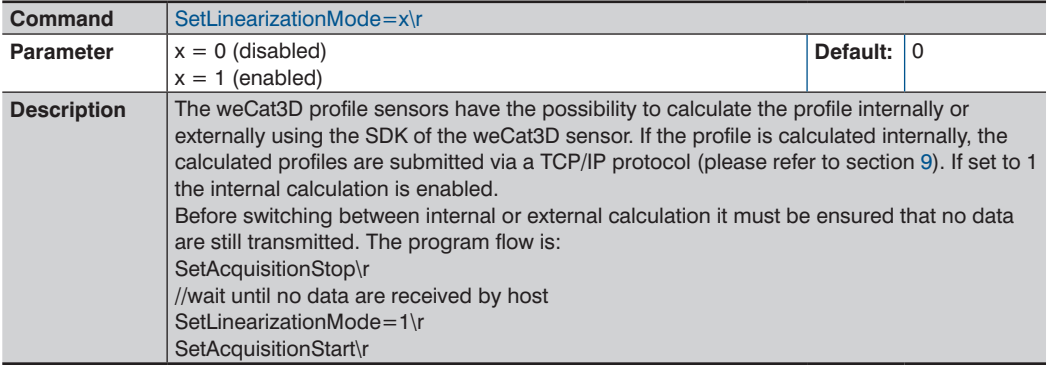

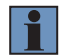

#### **NOTE!**

This command decreases the CPU load on the host.

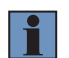

#### **NOTE!**

SetLinearizationMode command is available in firmware version 1.2.0 or higher.

# **6.34 Setup Encoder Count Direction**

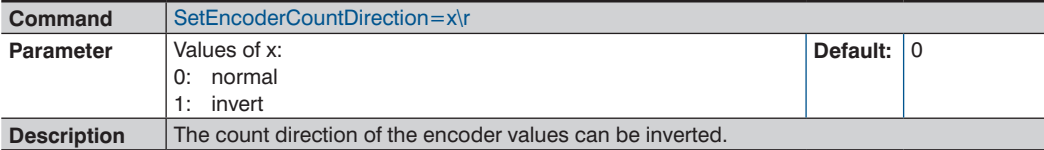

# **6.35 Region of interest (ROI)**

# <span id="page-26-1"></span>**6.35.1 Setup ROI Width in X**

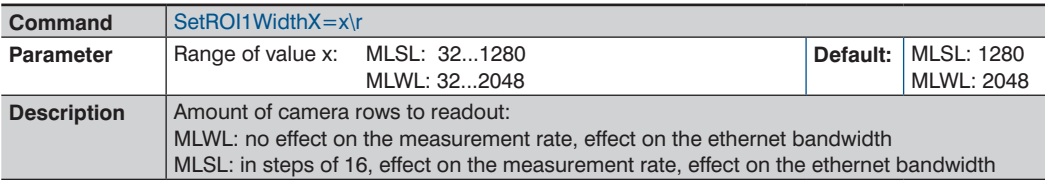

## <span id="page-27-0"></span>**6.35.2 Setup ROI Offset in X**

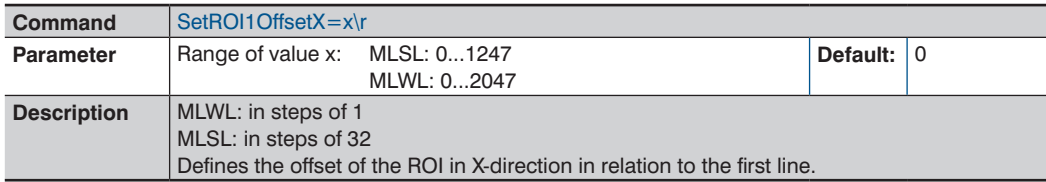

# **6.35.3 Setup ROI Step X**

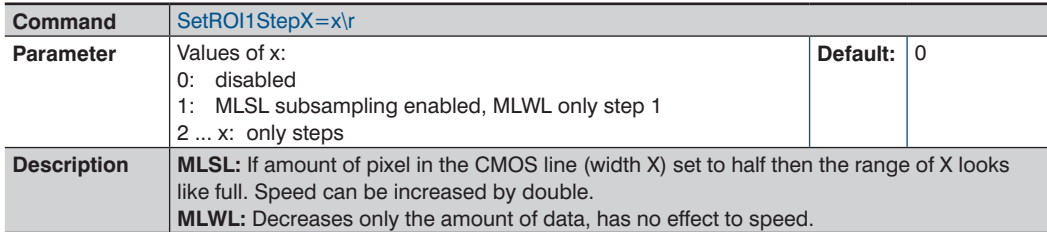

# <span id="page-27-1"></span>**6.35.4 Setup ROI Height in Z**

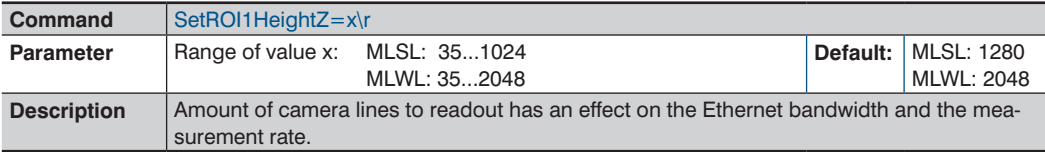

# **6.35.5 Setup ROI Offset in Z**

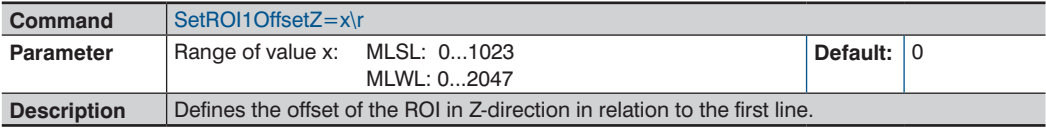

# **6.35.6 Setup ROI Step Z**

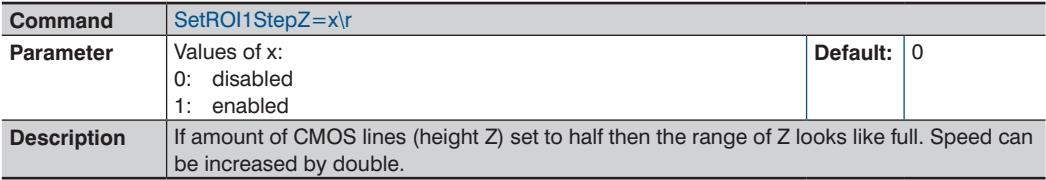

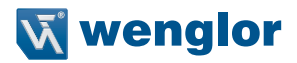

# <span id="page-28-0"></span>**6.36 E/A Functions**

#### <span id="page-28-1"></span>**6.36.1 Setup E/A Functions**

The profile sensor offers 4 separate E/A functions. The following commands relate to these E/A functions and can be used for all E/As. The encoder HTL functions are only available for E/A 1 and E/A 2. The following explanation uses the syntax to set up the E/A 1. For addressing E/A 2 to E/A 4 use the same syntax:

SetEA1Function=1 SetEA2Function=2 SetEA3FunctionLaserOff=0

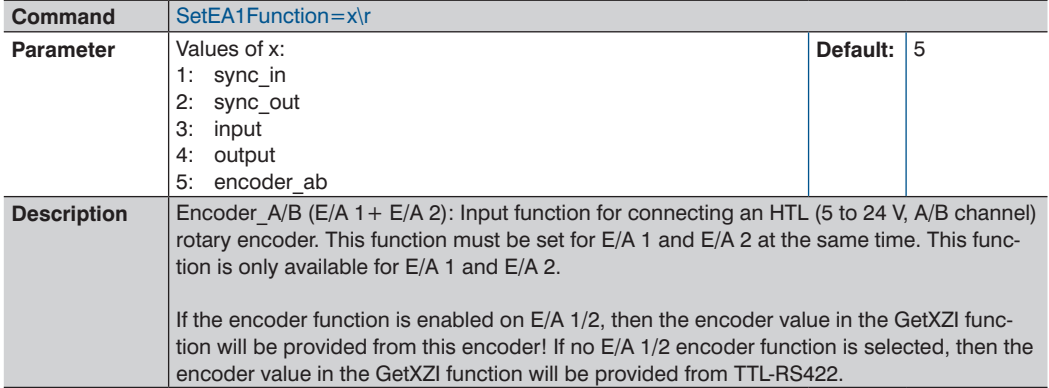

#### **6.36.2 Setup E/A Function Laser Off**

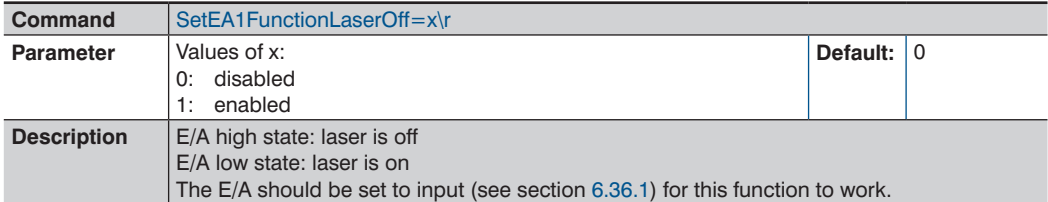

#### **6.36.3 Setup E/A Function Profile Enable**

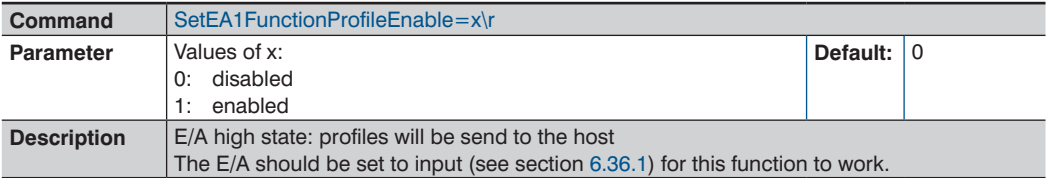

<span id="page-29-1"></span><span id="page-29-0"></span>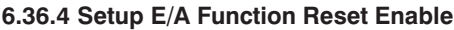

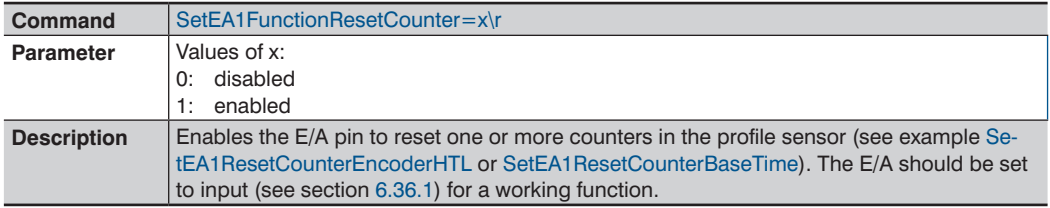

# <span id="page-29-2"></span>**6.36.5 Setup E/A Repeat Reset Behaviour**

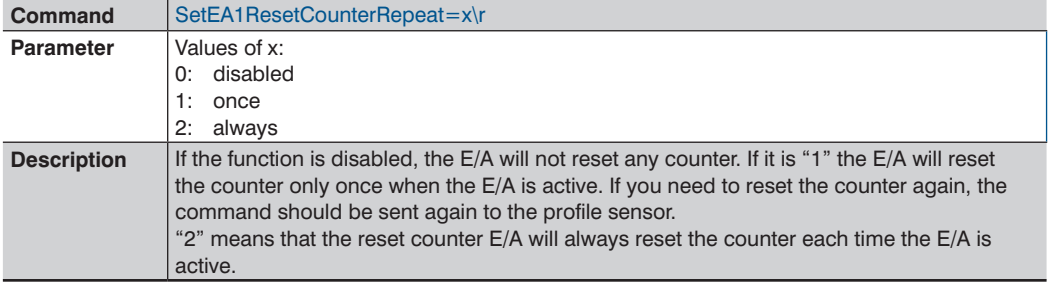

# **6.36.6 Setup E/A Reset Signal Edge**

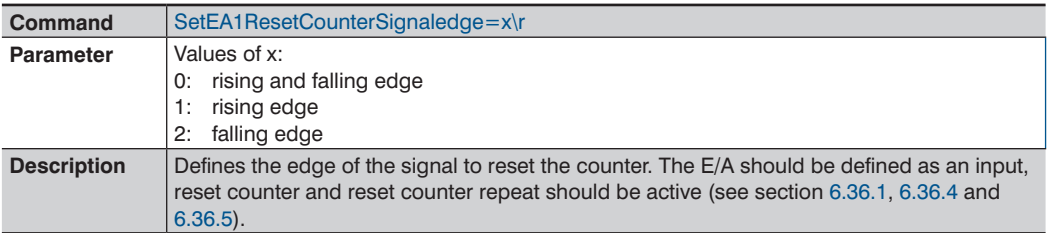

# **6.36.7 Setup E/A Reset Base Time Counter**

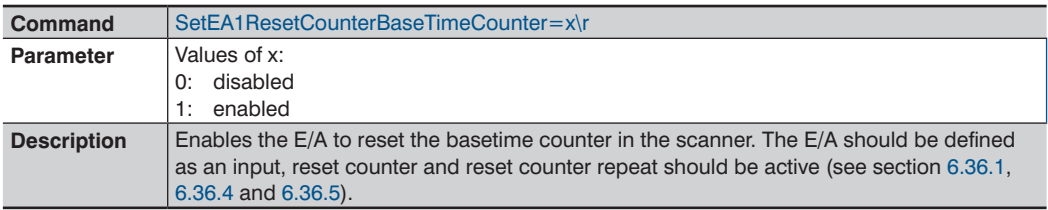

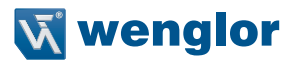

#### <span id="page-30-0"></span>**6.36.8 Setup E/A Reset Picture Counter**

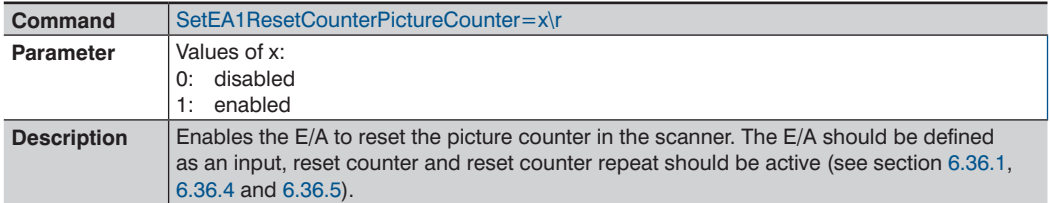

#### **6.36.9 Setup E/A Reset Encoder HTL**

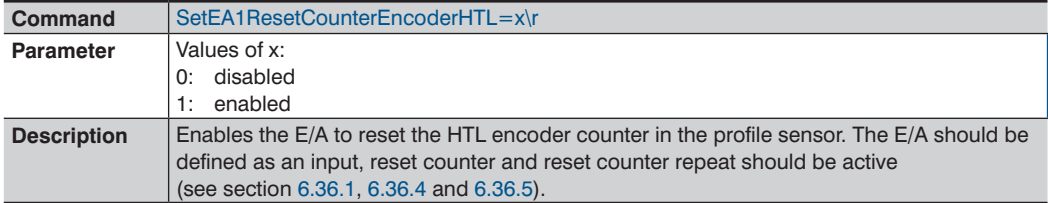

#### **6.36.10 Setup E/A Reset Encoder TTL**

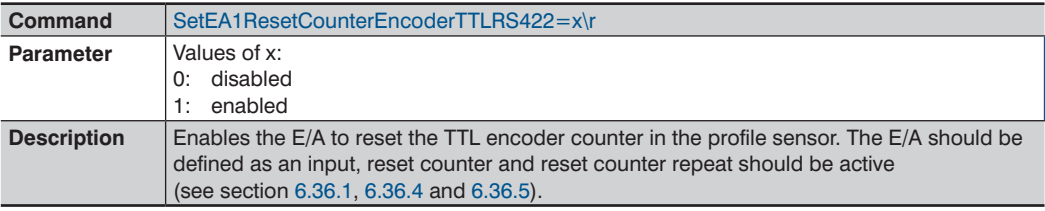

Example 1:

Setting E/A 3 to reset HTL encoder and TTL encoder each time it receives a high signal:

*SetEA3Function=3\rSetEA3FunctionResetCounter=1\rSetEA3ResetCounterRepeat=2\rSetEA3ResetCounter-Signaledge=2\rSetEA3ResetCounterEncoderHTL=1\rSetEA3ResetCounterEncoderTTLRS422=1\r*

#### **6.36.11 Setup E/A 1 Input Function**

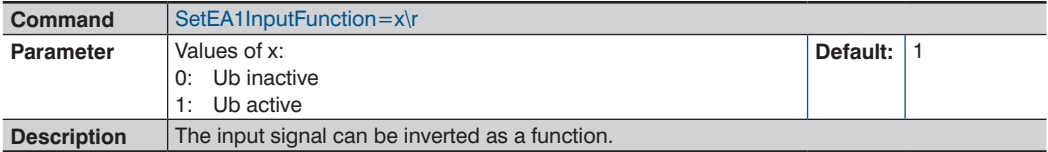

<span id="page-31-0"></span>**6.36.12 Setup E/A 1 Input Load**

| Command            | SetEA1InputLoad=x\r                                                                                       |               |  |
|--------------------|----------------------------------------------------------------------------------------------------|---------------|--|
| <b>Parameter</b>   | Values of x:                                                                                              | Default: $ 0$ |  |
|                    | input load disabled 0 mA<br>0:                                                                            |               |  |
|                    | 1: input load enabled 2 mA                                                                                |               |  |
| <b>Description</b> | Enable/disable the extra load on the E/A input to get 0 level defined (Helpful for some PLC<br>hardware). |               |  |

### **6.36.13 Setup E/A 1 Output**

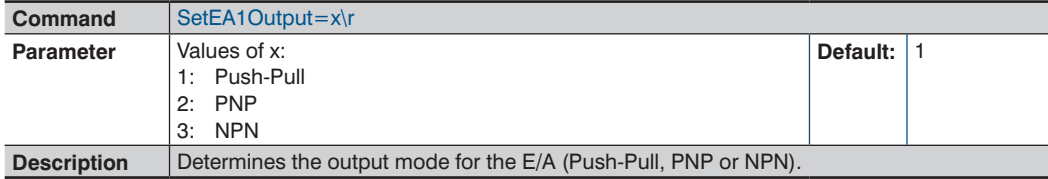

# **6.36.14 Setup E/A 1 Output Function**

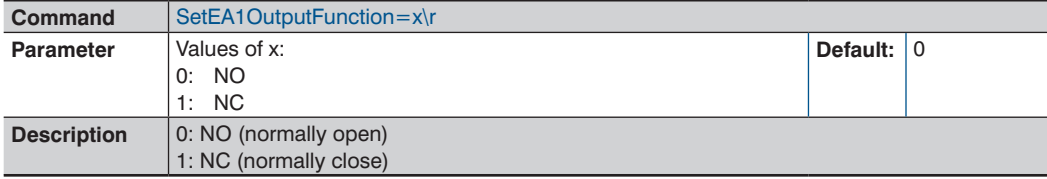

### **6.36.15 Setup E/A1 Input Counter**

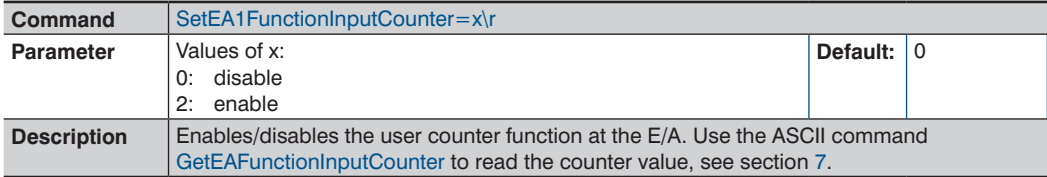

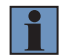

#### **NOTE!**

The E/A should be set to input (SyncIn or UserInput) for the counter to work.

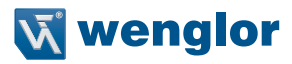

## <span id="page-32-0"></span>**6.37 Setup User Data**

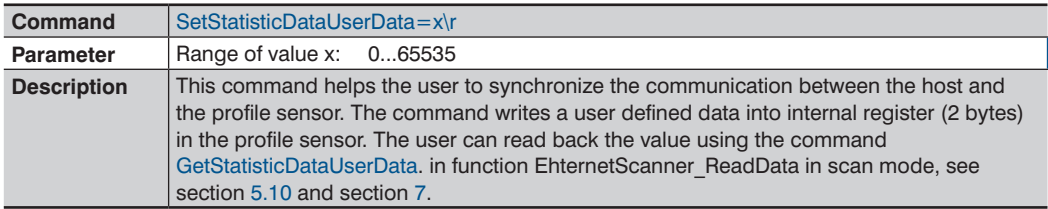

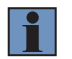

**NOTE!**

Available in firmware version 1.2.0 or higher and DLL version 1.10.0 or higher.

## **6.38 Setup the Shared Library Internal FiFo Size**

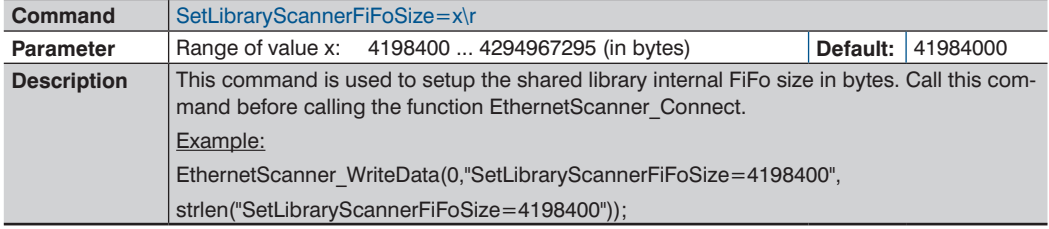

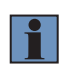

#### **NOTE!**

This command is implemented in the DLL internally and not supported by the FW in the profile sensor.

# **6.39 Setup the Shared Library Internal FiFo Mode**

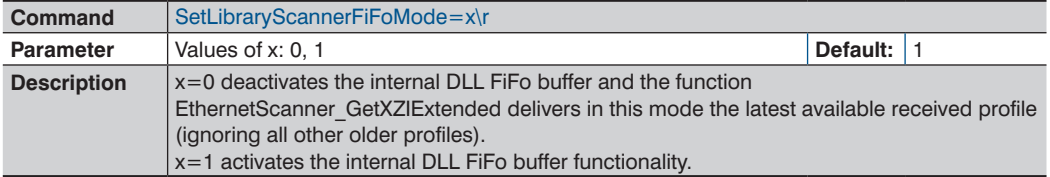

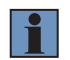

# **NOTE!**

This command is implemented in the DLL internally and not supported by the FW in the profile sensor.

# <span id="page-33-1"></span><span id="page-33-0"></span>**7. Read Properties of weCat3D Profile Sensor**

The following table shows the current ASCII commands that can be used to read the properties of the profile sensor using the function EthernetScanner\_ReadData.

The table shows also the availability of each command for each read mode.

See the demo project in the SDK for a code example.

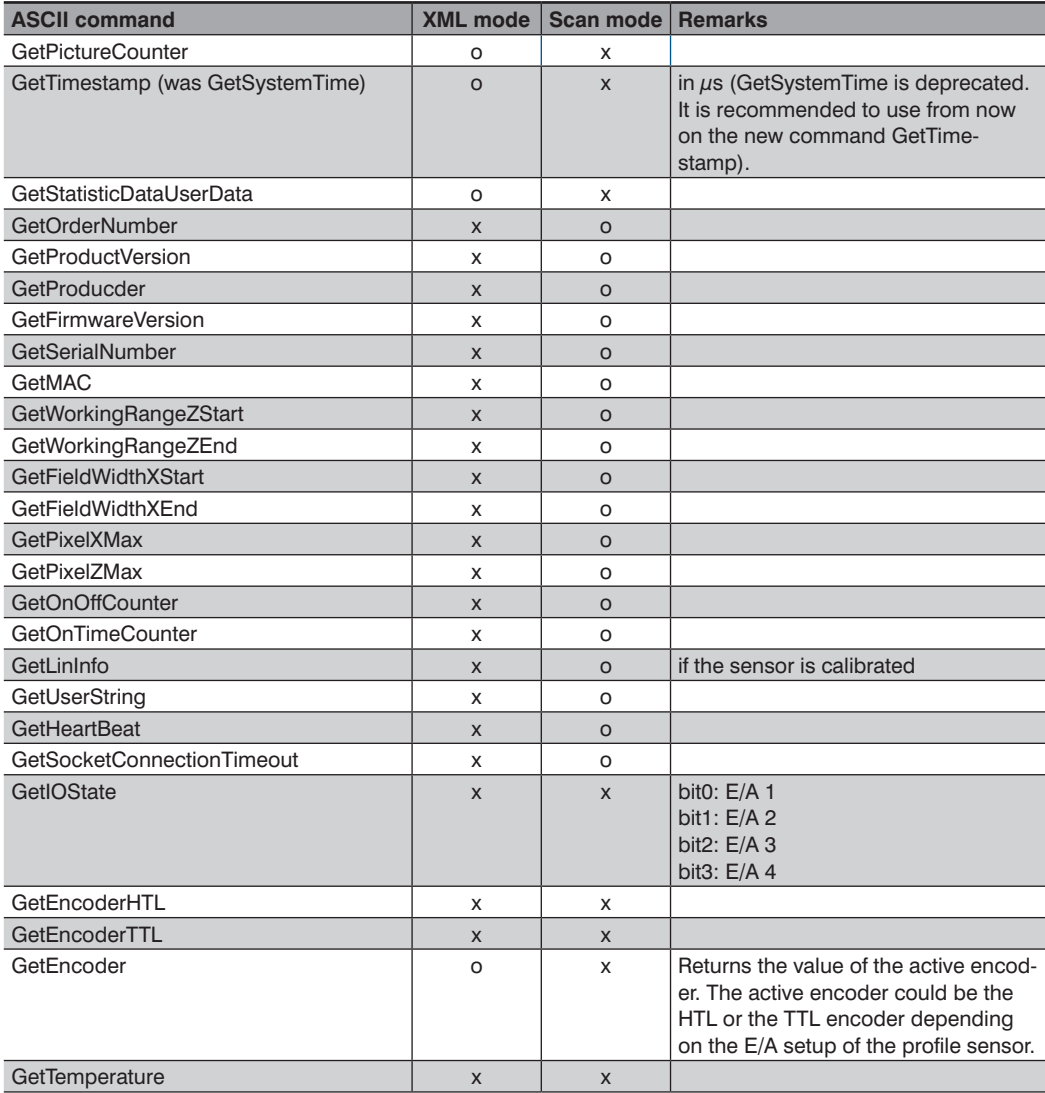

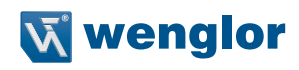

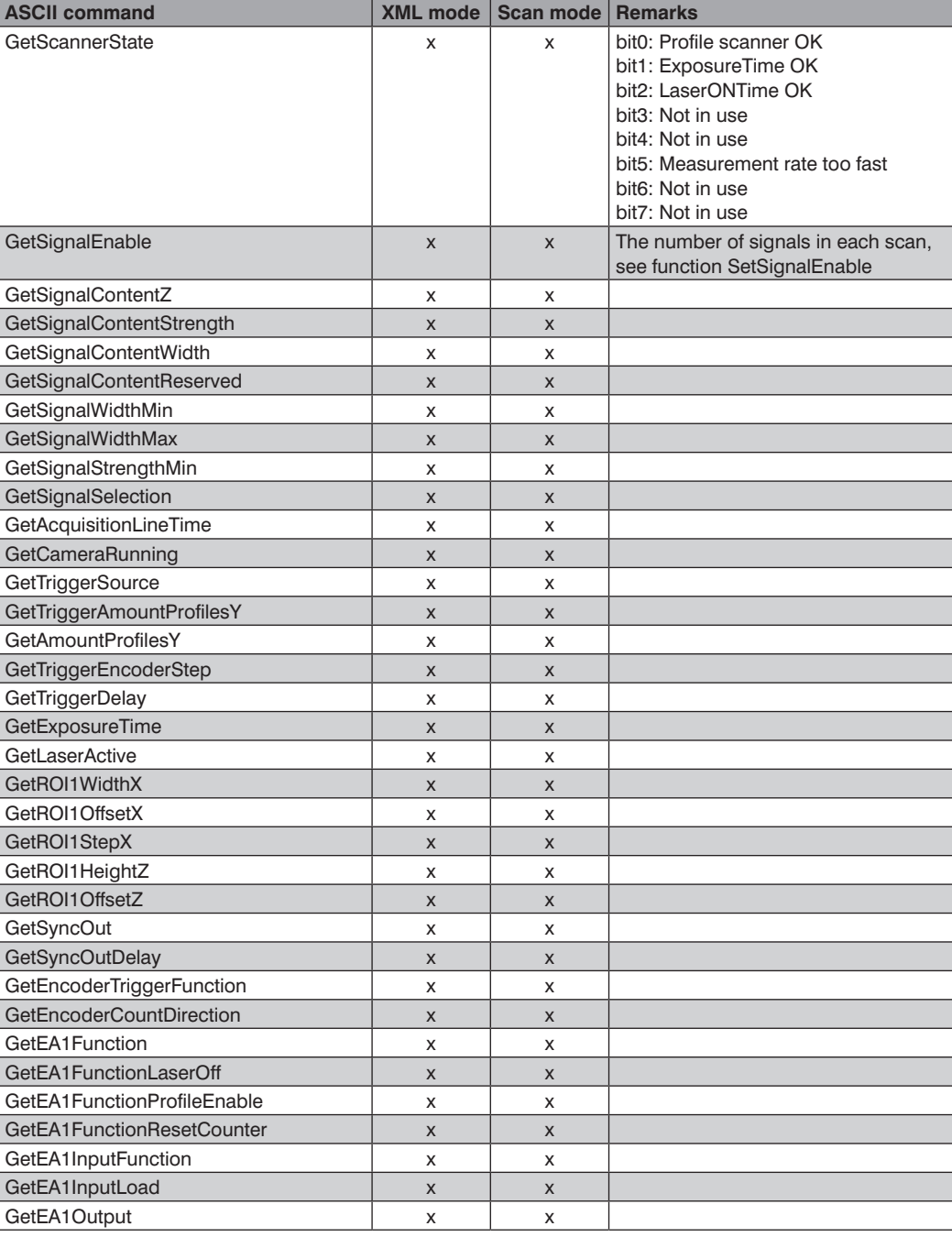

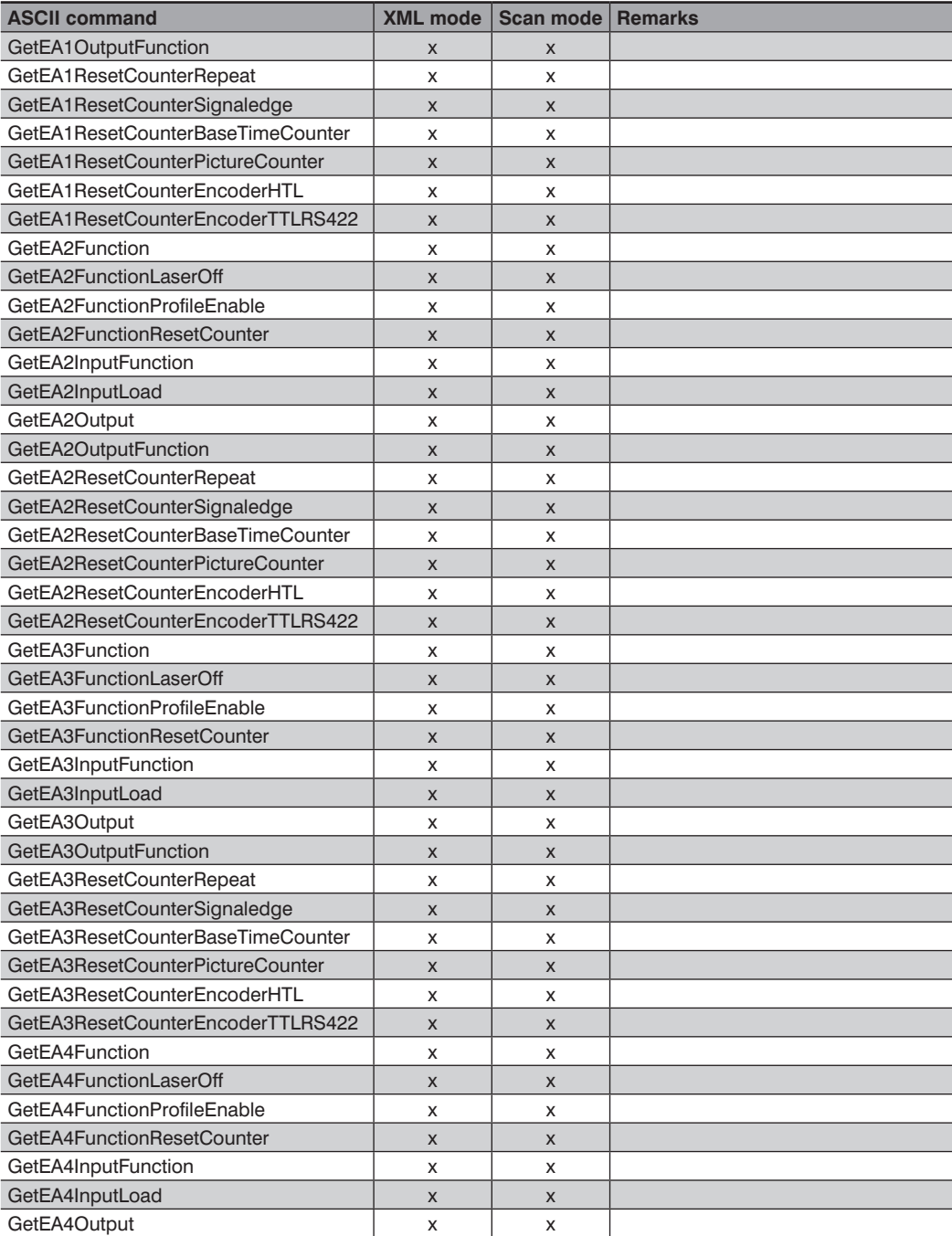

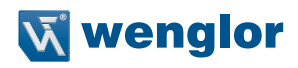

<span id="page-36-0"></span>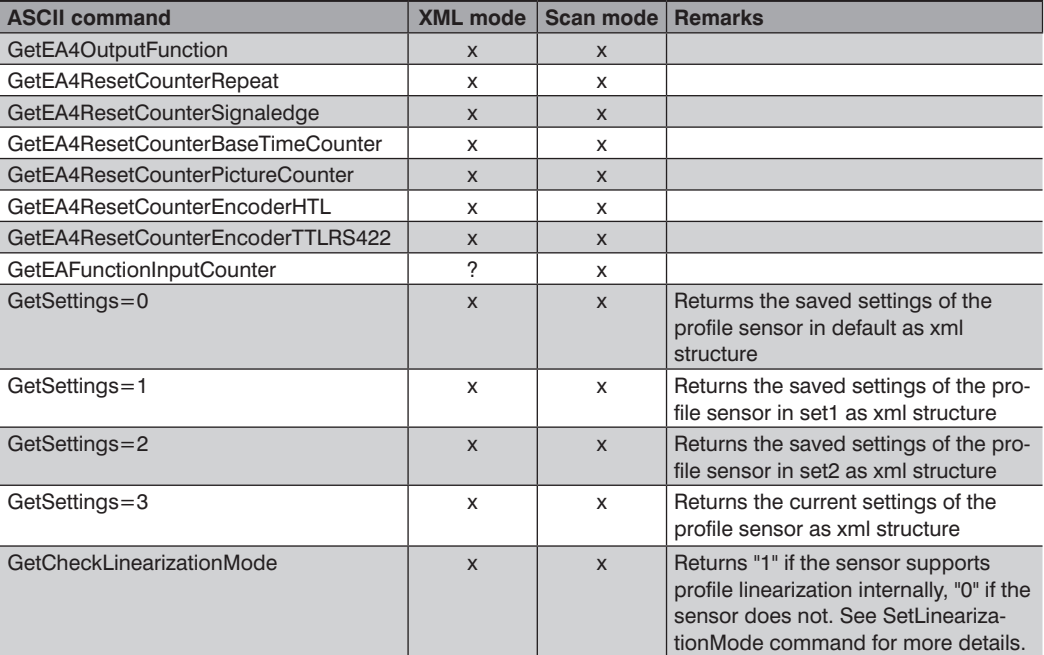

(x) is available; (o) is not available

# **8. Data Structure**

### **8.1 General**

The profile information queried by the GetXZIExtended function are displayed separately as buffer for each value (X,Z,I). If the measured object is located outside the measuring range, the measured value is set to 0.

#### **8.1.1 Buffer Structure (one selected signal)**

In case of just one selected signal (signal selection) the buffer structure appears in this order:

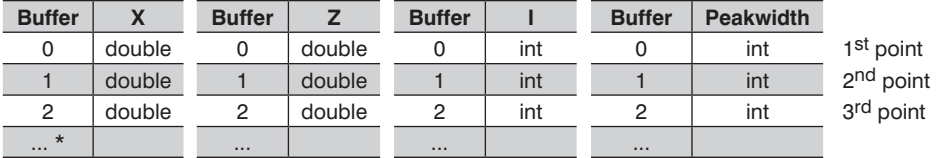

\* to ...1280 MLSL / ...2048 MLWL

#### <span id="page-37-0"></span>**8.1.2 Buffer Structure (two selected signals)**

If the signal selection is set up to get signal 1 and signal 2, the buffer contains the data in the following, different order:

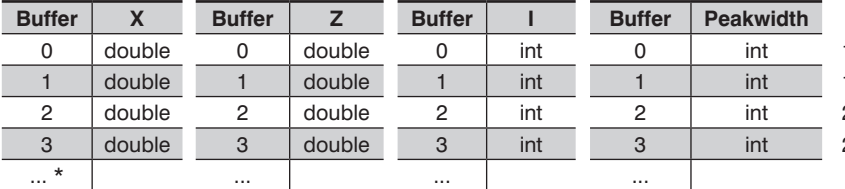

1<sup>st</sup> point 1<sup>st</sup> signal 1<sup>st</sup> point 2<sup>nd</sup> signal 2<sup>nd</sup> point 1<sup>st</sup> signal 2<sup>nd</sup> point 2<sup>nd</sup> signal

\* to ...2560 MLSL / ...4096 MLWL

# <span id="page-37-1"></span>**9. TCP/IP Socket Interface**

### **9.1 Introduction**

The weCat3D sensor has a TCP/IP socket interface which needs only a working TCP/IP socket communication. Over the TCP/IP socket interface the commands can be transmitted in ASCII format. The data packet is in a binary format. The TCP/IP socket interface is available in FW 1.2.0 or higher.

# **9.2 Setup the TCP/IP Socket Communication**

To establish a TCP/IP socket communication please follow the steps below:

1. Open a client TCP/IP socket communication to the sensor via port 32001

2. Initialize the TCP/IP socket interface of the sensor by sending following commands ( $\rm\acute{r}$  = carriage return)

- a. SetAcquisitionStop\r
- b. Wait until all data is read out
- c. SetInitializeAcquisition\r
- d. SetLinearizationMode=1\r
- e. SetAcquisitionStart\r

Now the sensor transmits sensor information and profile data via the TCP/IP socket.

To stop the transmission use

- a. SetAcquisitionStop\r
- b. Wait until all data is read out

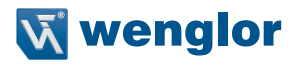

# <span id="page-38-0"></span>**9.3 Data Format Definition**

#### **9.3.1 Basic Data Formats**

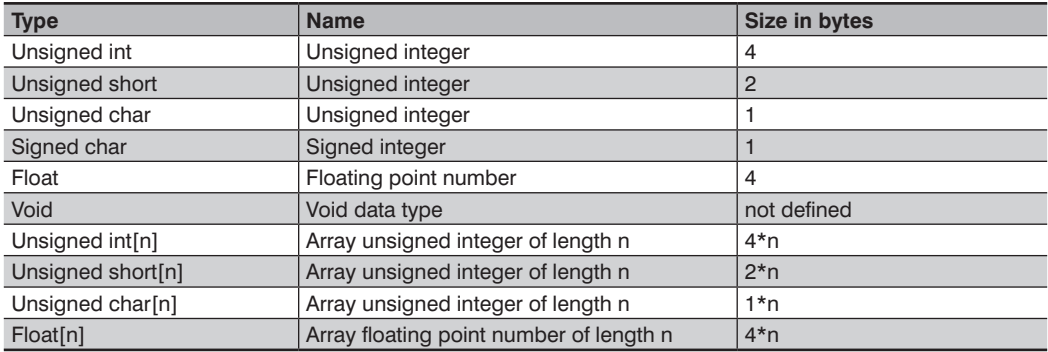

# **9.3.2 Complex Data Formats**

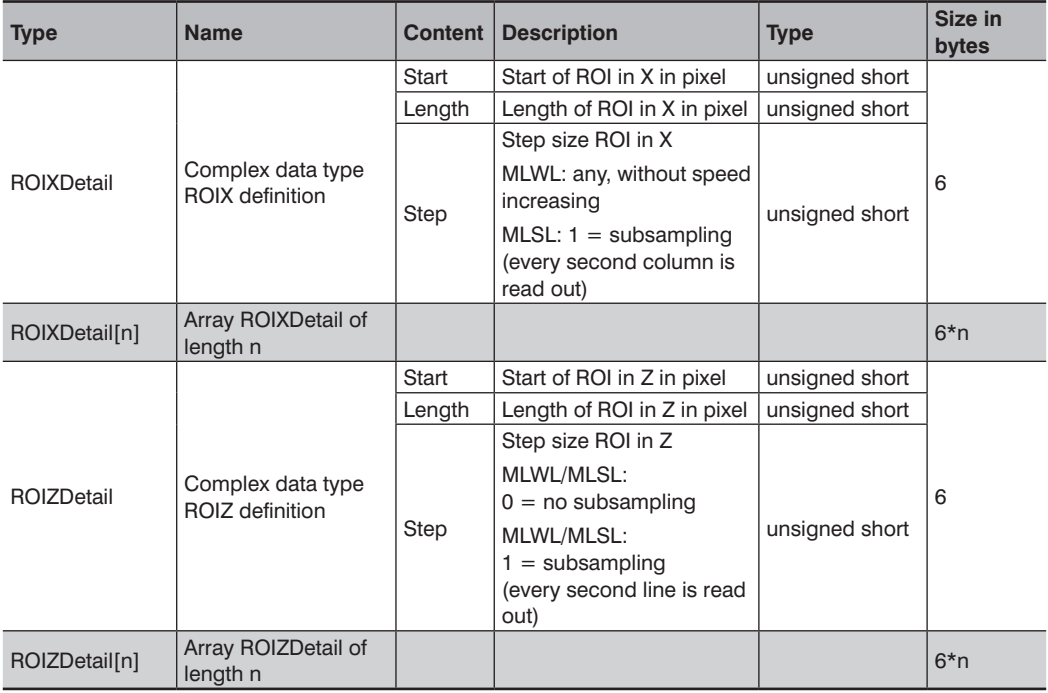

# <span id="page-39-0"></span>**9.4 General Structure**

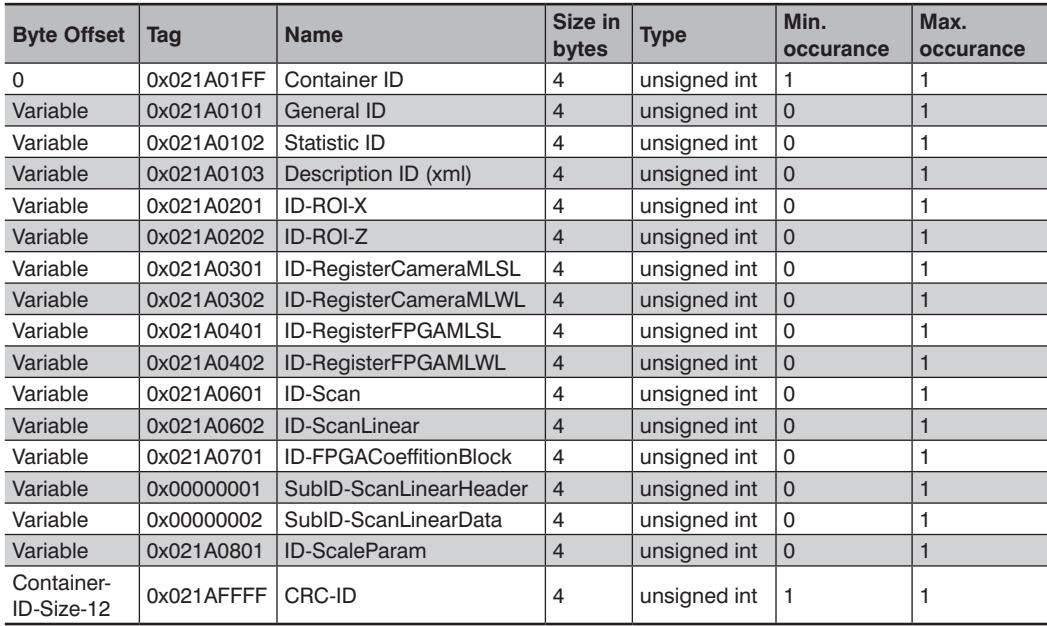

Each data packet (Container) starts with the Container-Tag and ends with a CRC-Tag (checksum). In the container other tags containing sensor information and measurement data.

# **9.5 Structure of a Tag**

Every tag starts with the tag ID and the total size of the tag in bytes.

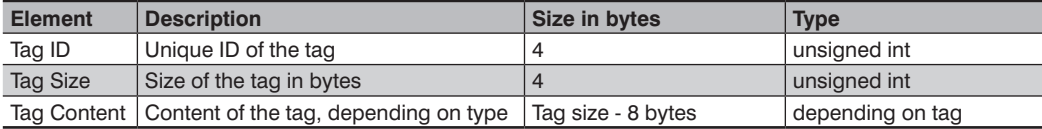

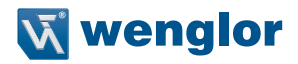

# <span id="page-40-0"></span>**9.6 Description of Tag**

The byte offset is always related to the beginning of the tag. All examples are in little endian formatted.

#### **9.6.1 Container Tag**

The container tag contains the root of the data structure.

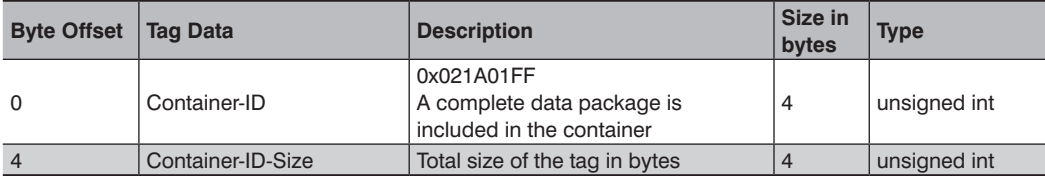

## **9.6.2 General Tag**

The general tag contains informaton like encoder values.

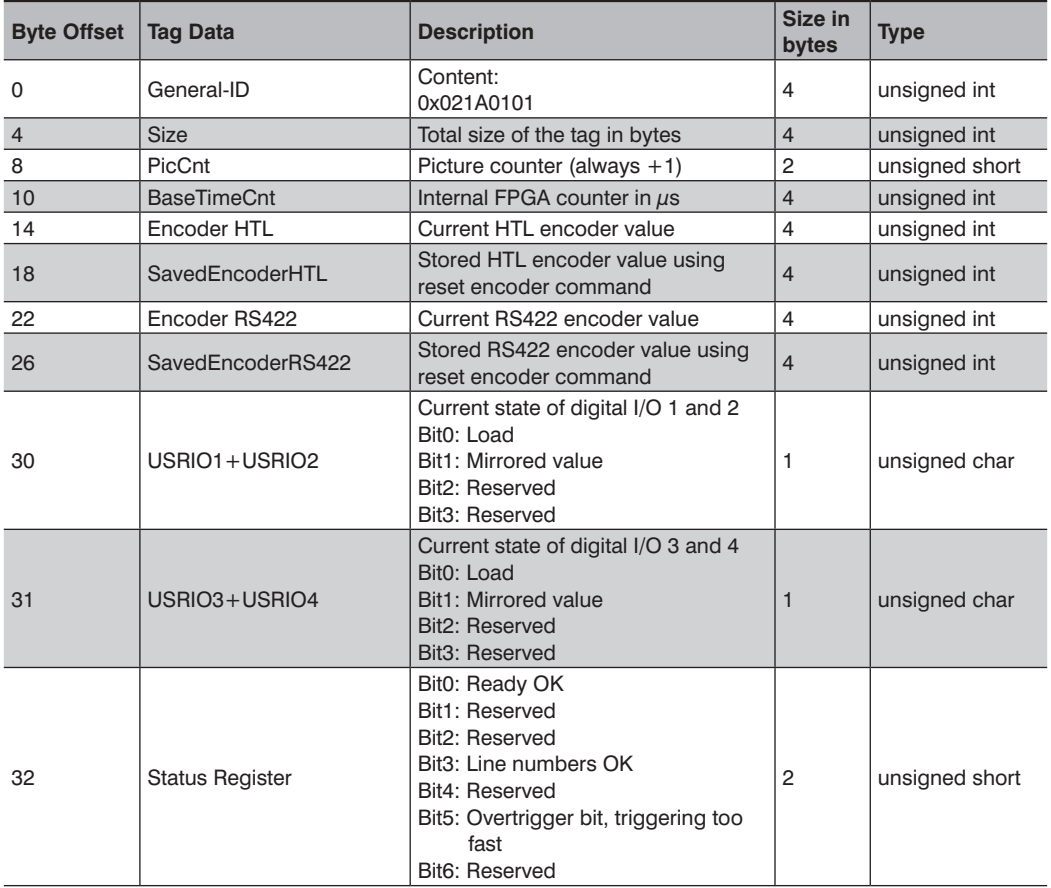

<span id="page-41-0"></span>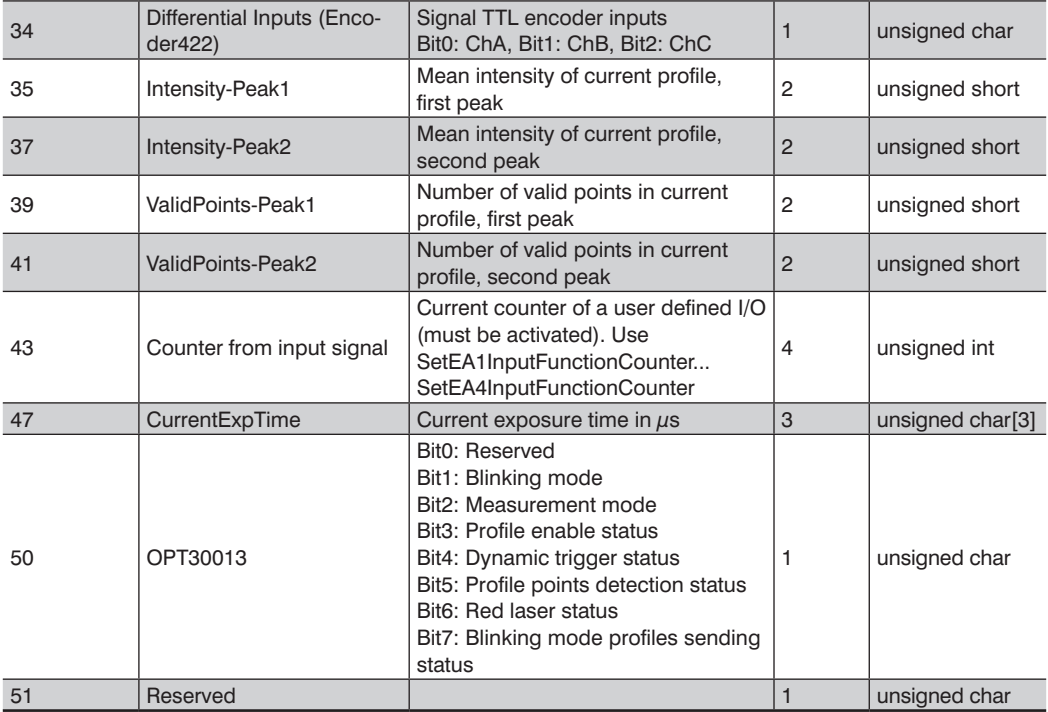

# **9.6.3 Statistic Tag**

The statistic tag contains sensor information like temperature.

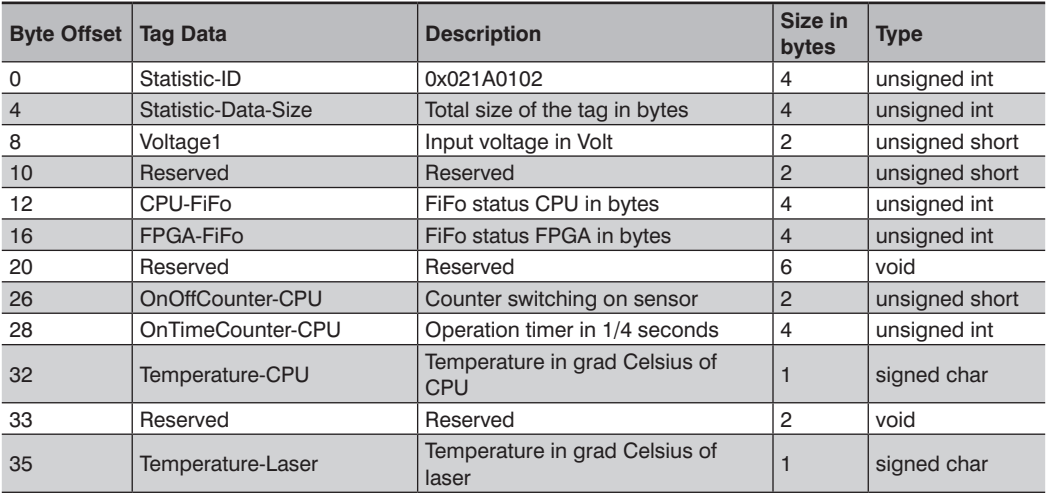

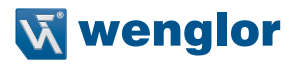

<span id="page-42-0"></span>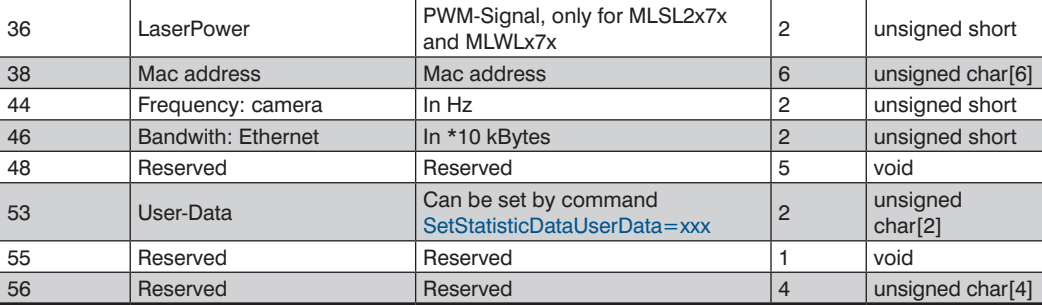

#### **9.6.4 Description Tag**

The description tag contains the XML description of the sensor settings.

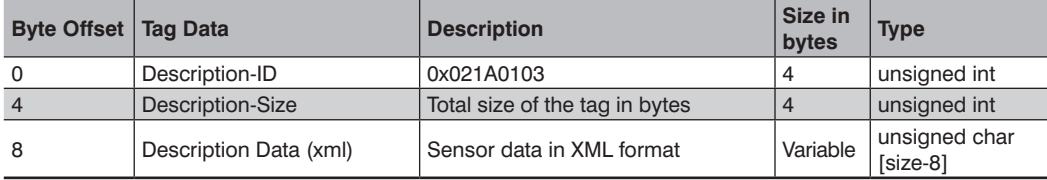

# **9.6.5 ROI-X Tag**

The ROI-X Tag contains information about the ROI settings in X.

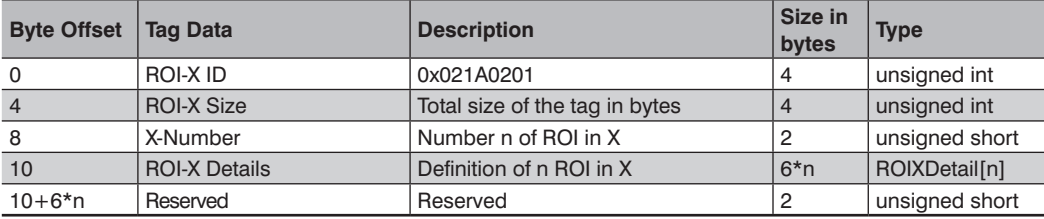

### **9.6.6 ROI-Z Tag**

The ROI-X Tag contains information about the ROI settings in Z.

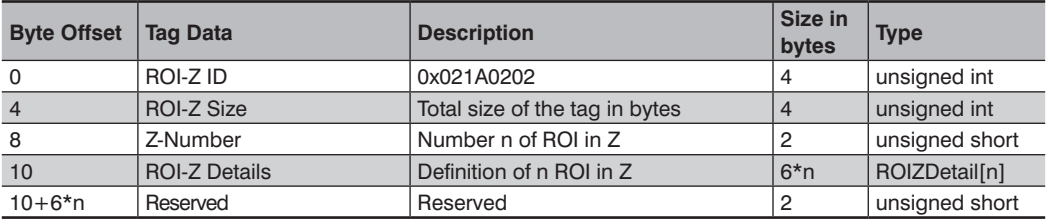

### <span id="page-43-0"></span>**9.6.7 RegisterCameraMLSL**

(only for MLSL sensor)

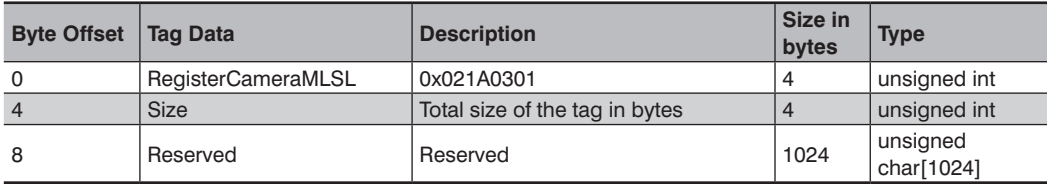

## **9.6.8 RegisterCameraMLWL**

(only for MLWL sensor)

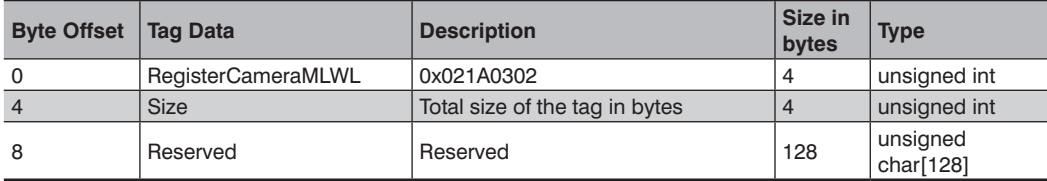

# **9.6.9 Register FPGAMLSL**

(only for MLSL sensors)

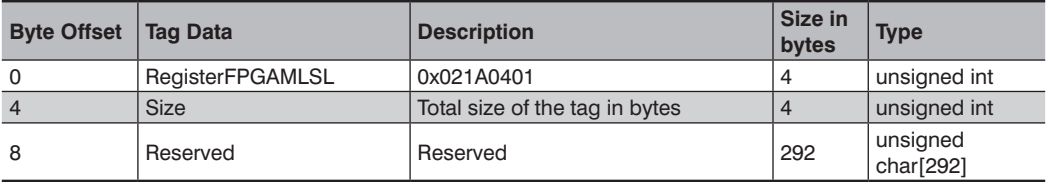

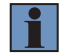

#### **NOTE!**

Size may be changed in the case of firmware updates.

### **9.6.10 Register FPGAMLWL**

(only for MLWL sensors)

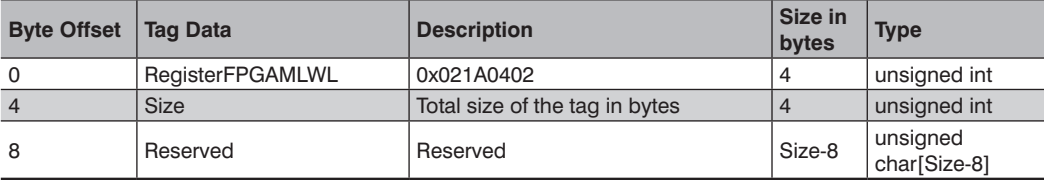

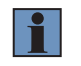

#### **NOTE!**

Size may be changed in the case of firmware updates.

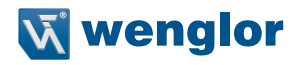

#### <span id="page-44-0"></span>**9.6.11 Linearization Table**

The linearization table contains information used by the DLL which is provided by the SDK. The content ist not documented.

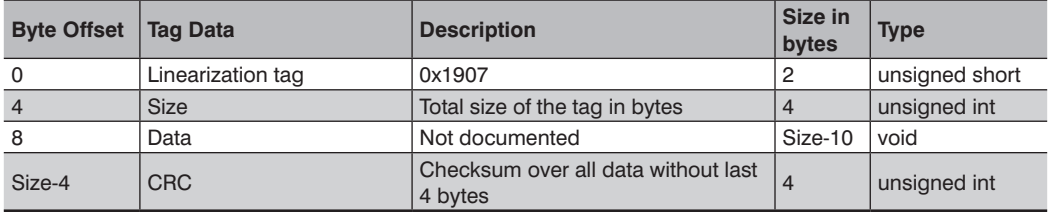

### **9.6.12 ScanNonLinear**

Reserved in case that the data are not processed inside of the sensor.

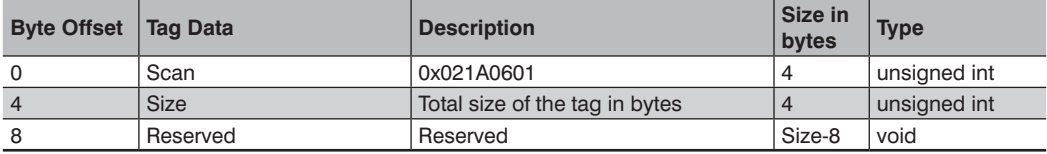

#### **9.6.13 ScanLinear**

Contains the data and information of the measured profile.

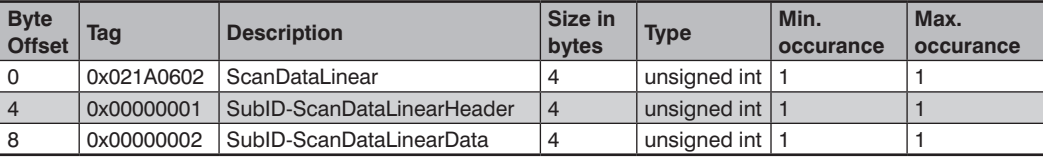

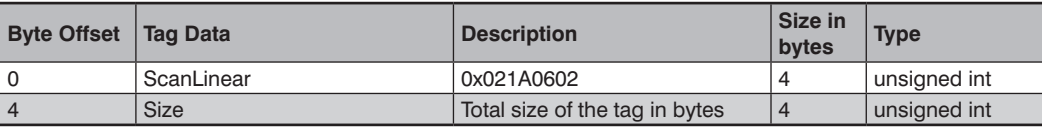

# <span id="page-45-1"></span><span id="page-45-0"></span>**9.6.14 SubID-ScanLinearHeader**

Contains information how the data are formatted

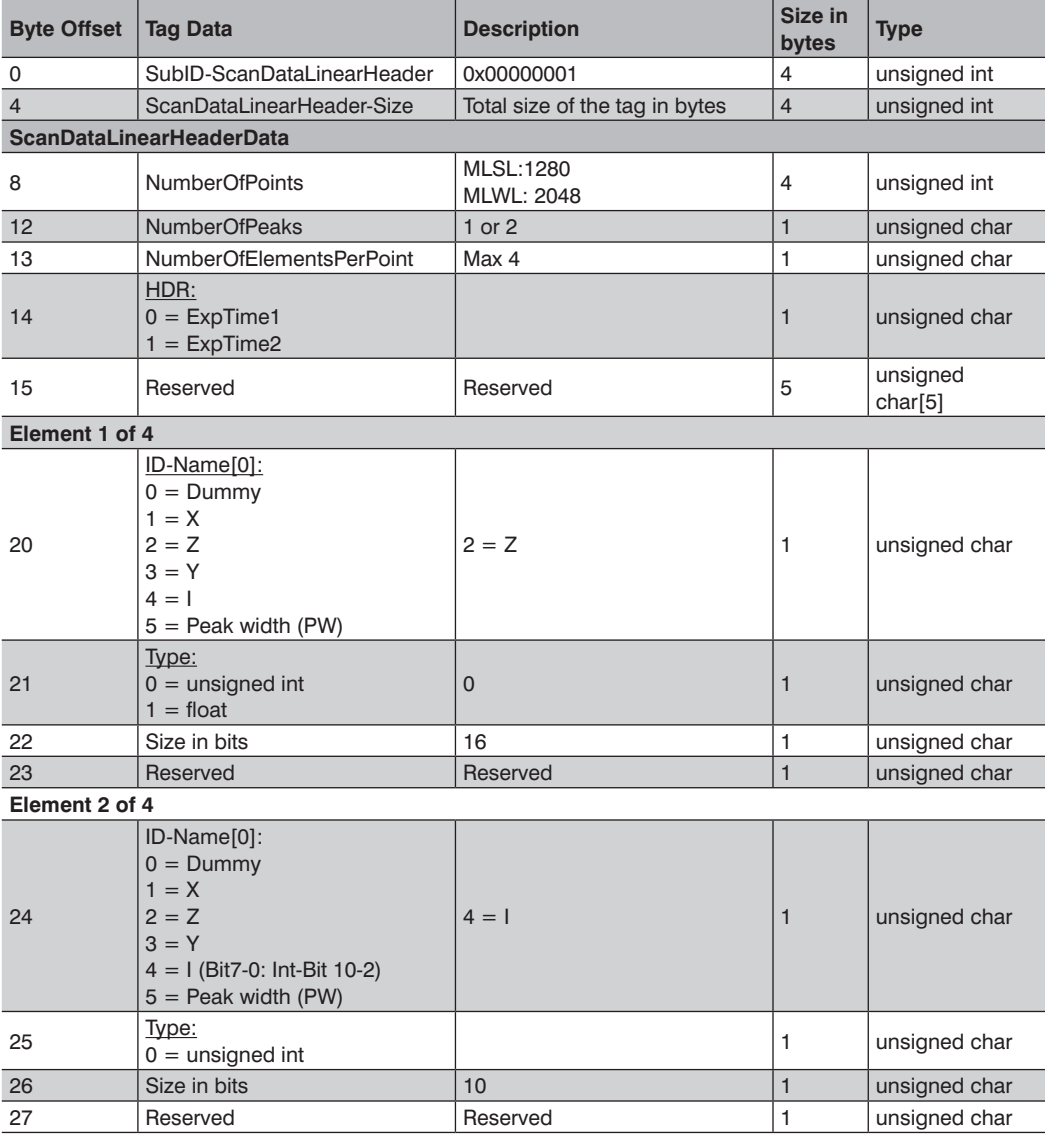

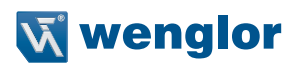

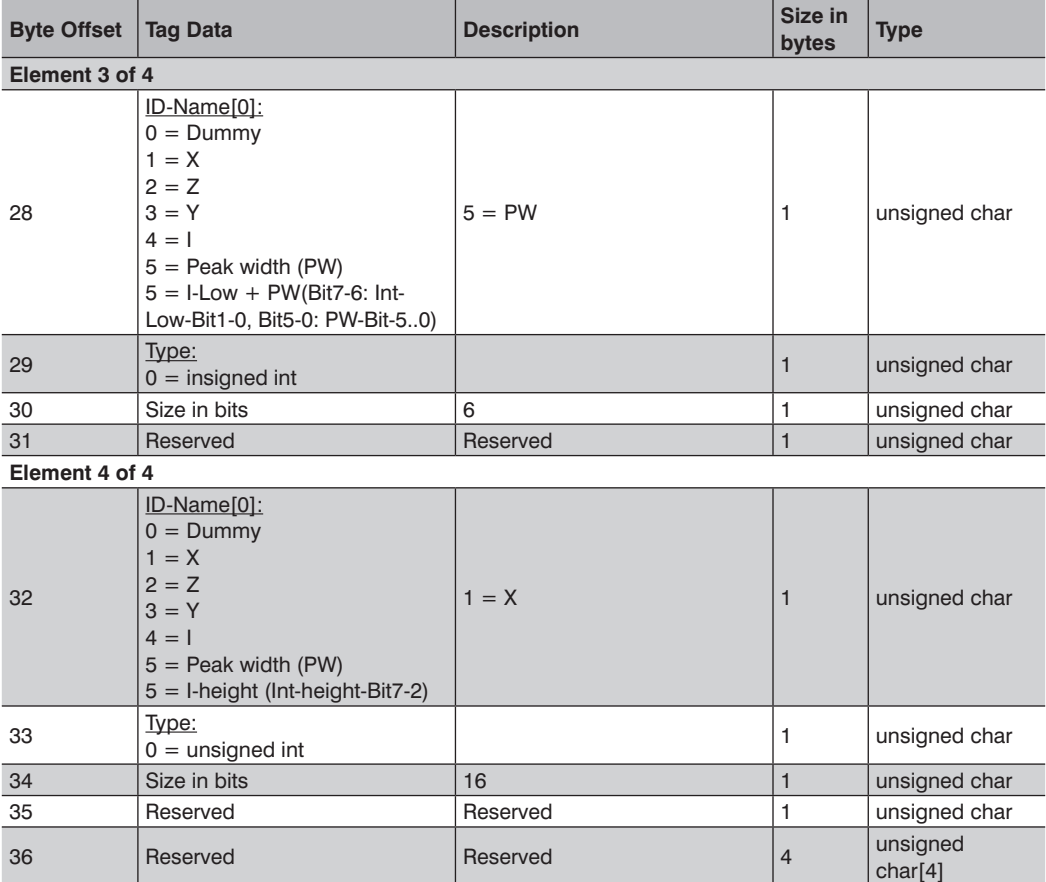

# <span id="page-47-0"></span>**9.6.15 SubID-ScanLinearData**

Contains the data.

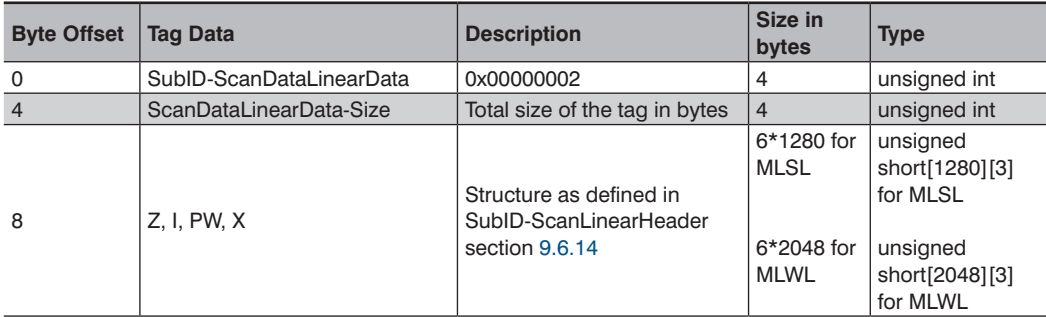

#### **9.6.16 ScaleParam**

Contains the information how the dat must be scaled to convert it into mm dimension

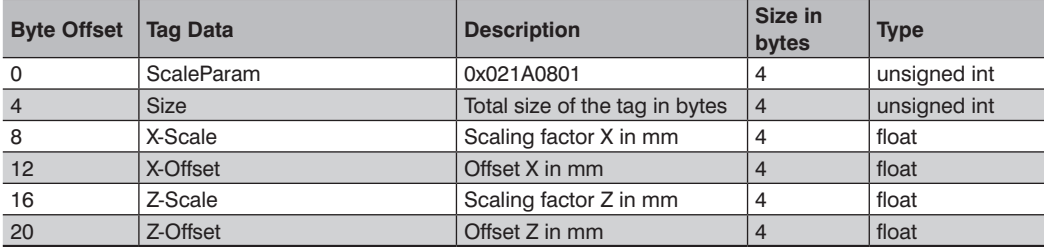

X value  $[mm] = X-Scale*integer value x + X-Offset$ 

 $Z$  value  $\text{[mm]} = Z\text{-Scale*integer value } z + Z\text{-Offset}$ 

# **9.6.17 CRC**

Tag for checksum

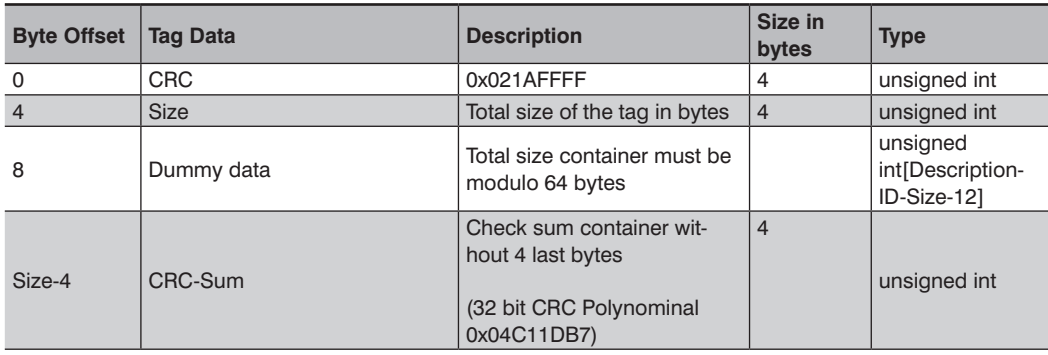

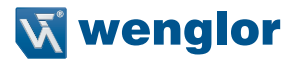

# <span id="page-48-0"></span>**9.7 Typical Data Sets**

After connection to the sensor following data are typically transmitted by default.

- 1. The so called linearization table which is not used by the user and can be ignored.
- 2. The XML description of the sensor settings. The description is in plain terms formatted as XML.
- 3. The measurement data after the setup is done, s. section [2.](#page-6-1)

#### **9.7.1 Overview Typical Data Stream MLSL**

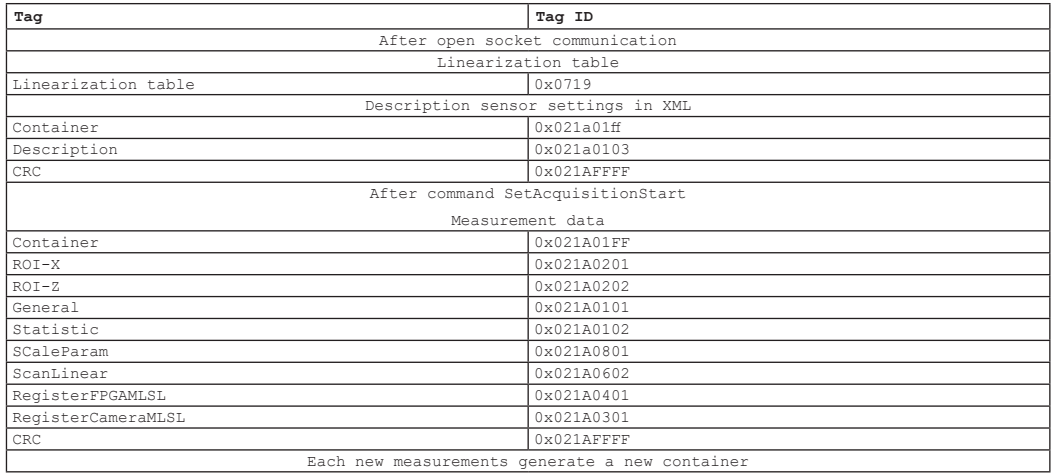

#### **9.7.2 Overview Typical Data Stream MLWL**

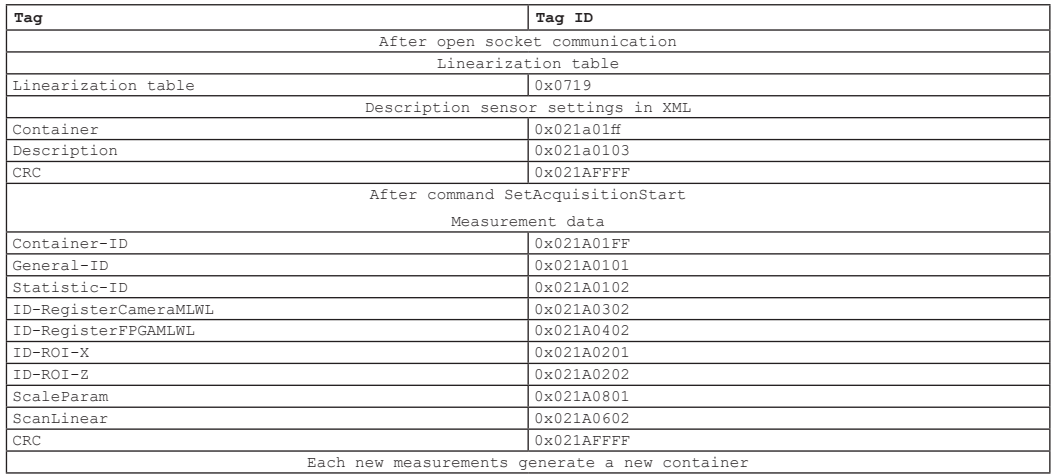

# <span id="page-49-0"></span>**9.7.3 Example First Data After Connection**

#### **Linearization table:**

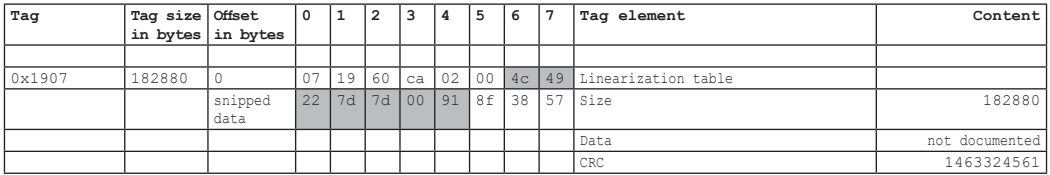

#### **XML description:**

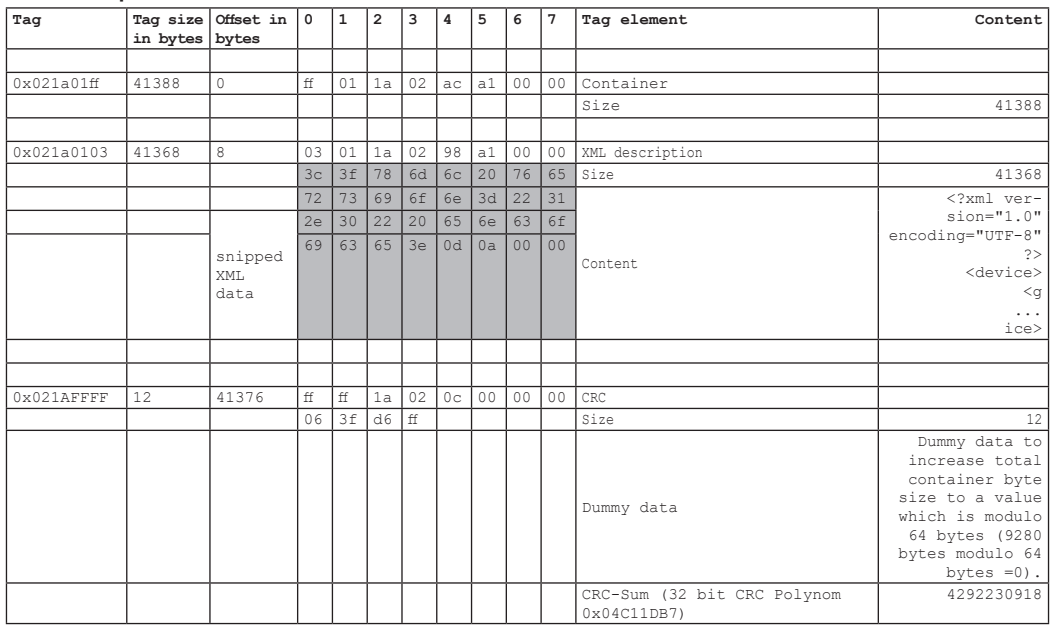

# **9.7.4 Example MLSL Container**

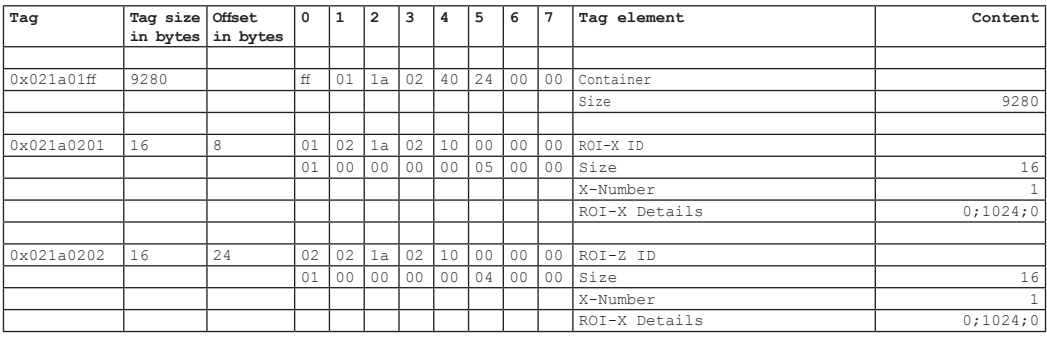

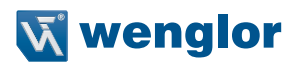

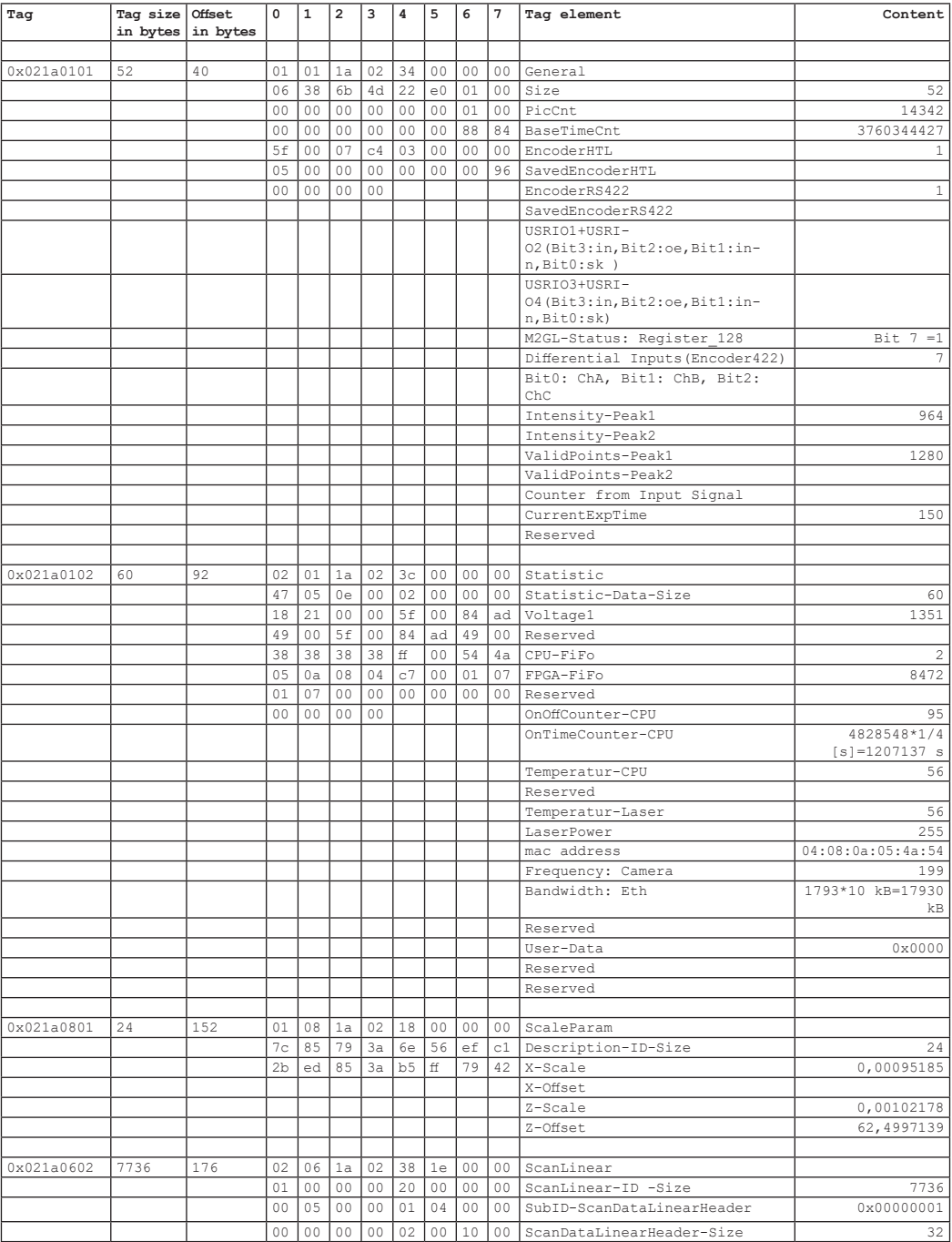

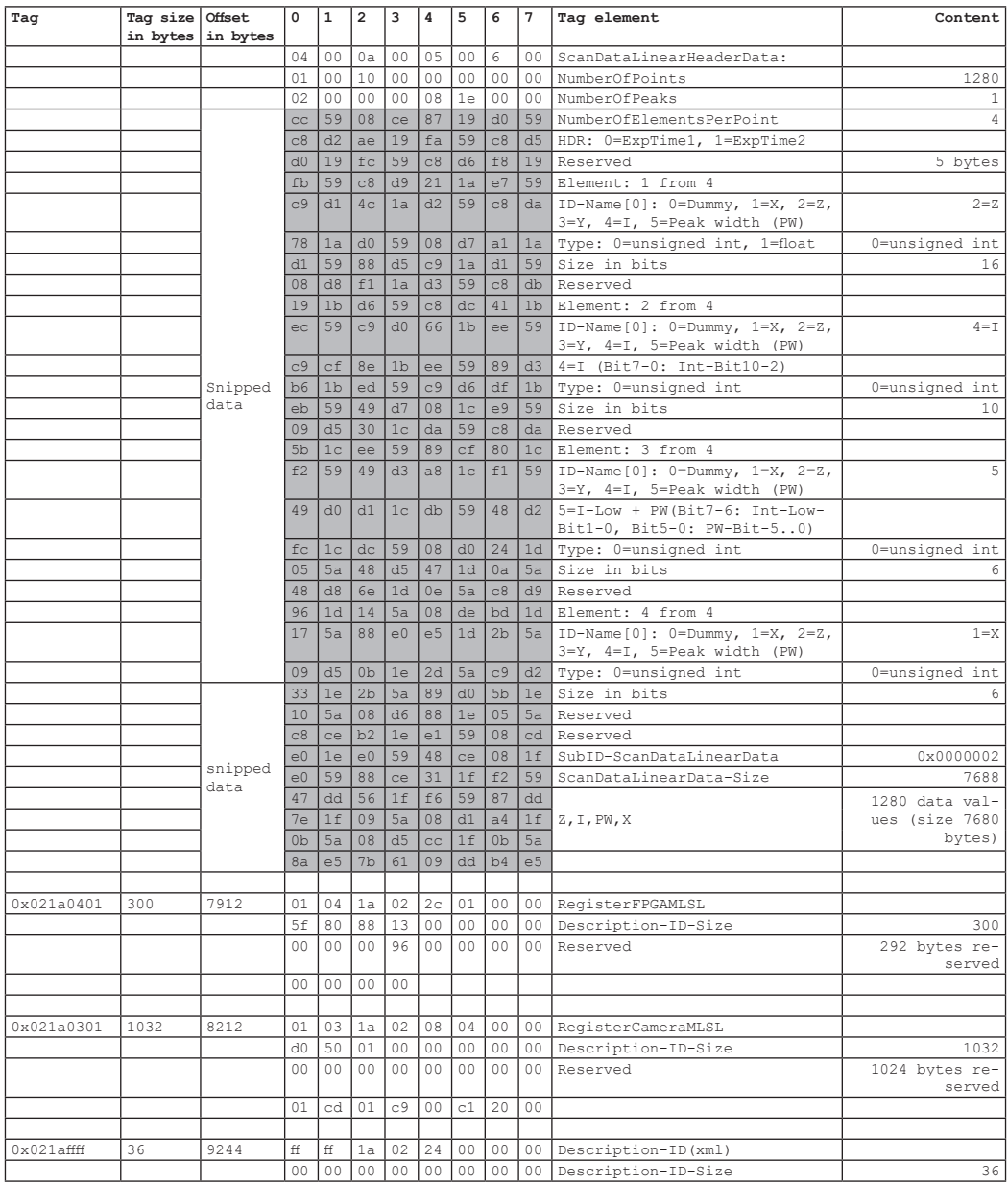

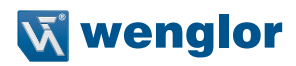

<span id="page-52-0"></span>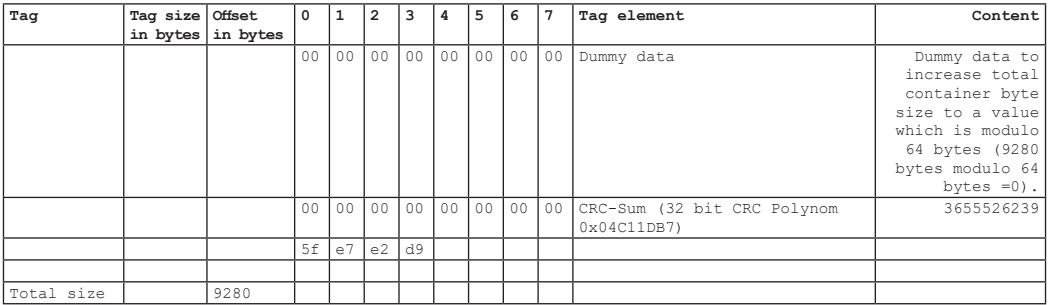

# **9.7.5 Example MLWL Container**

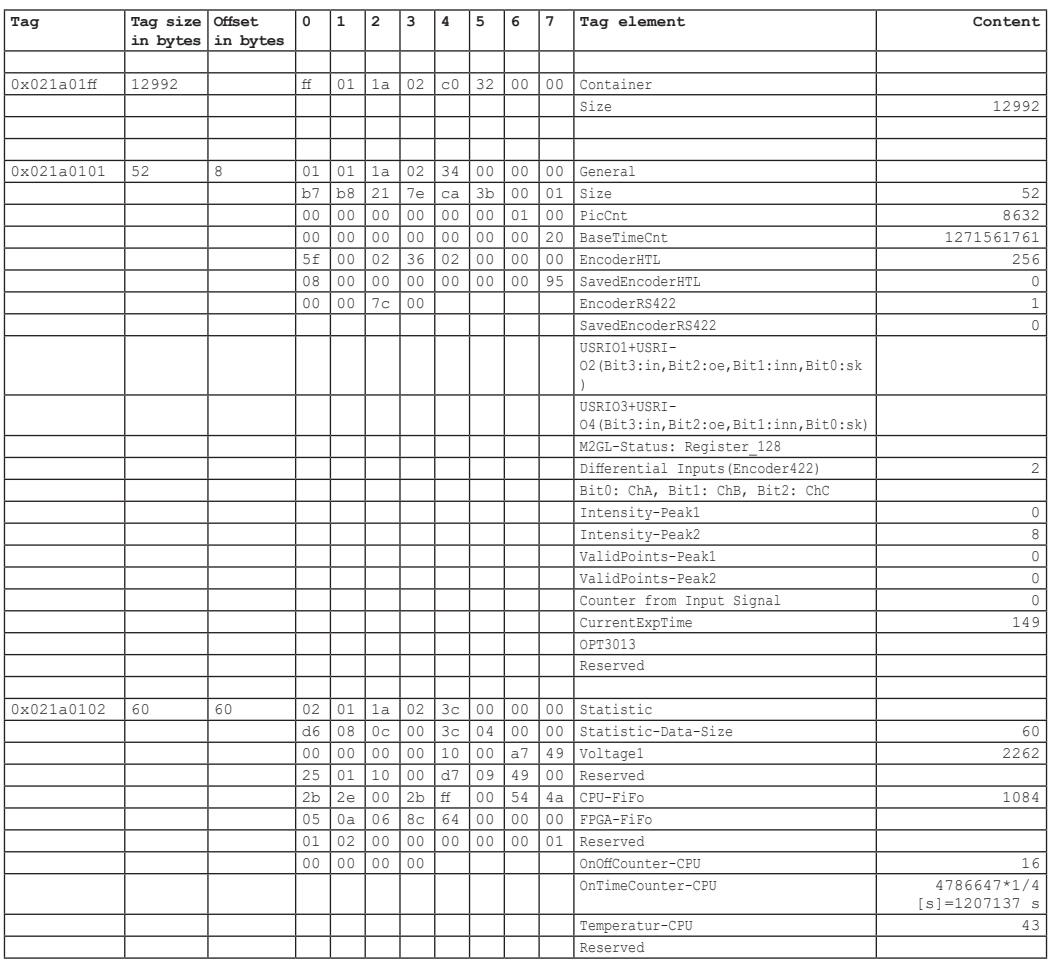

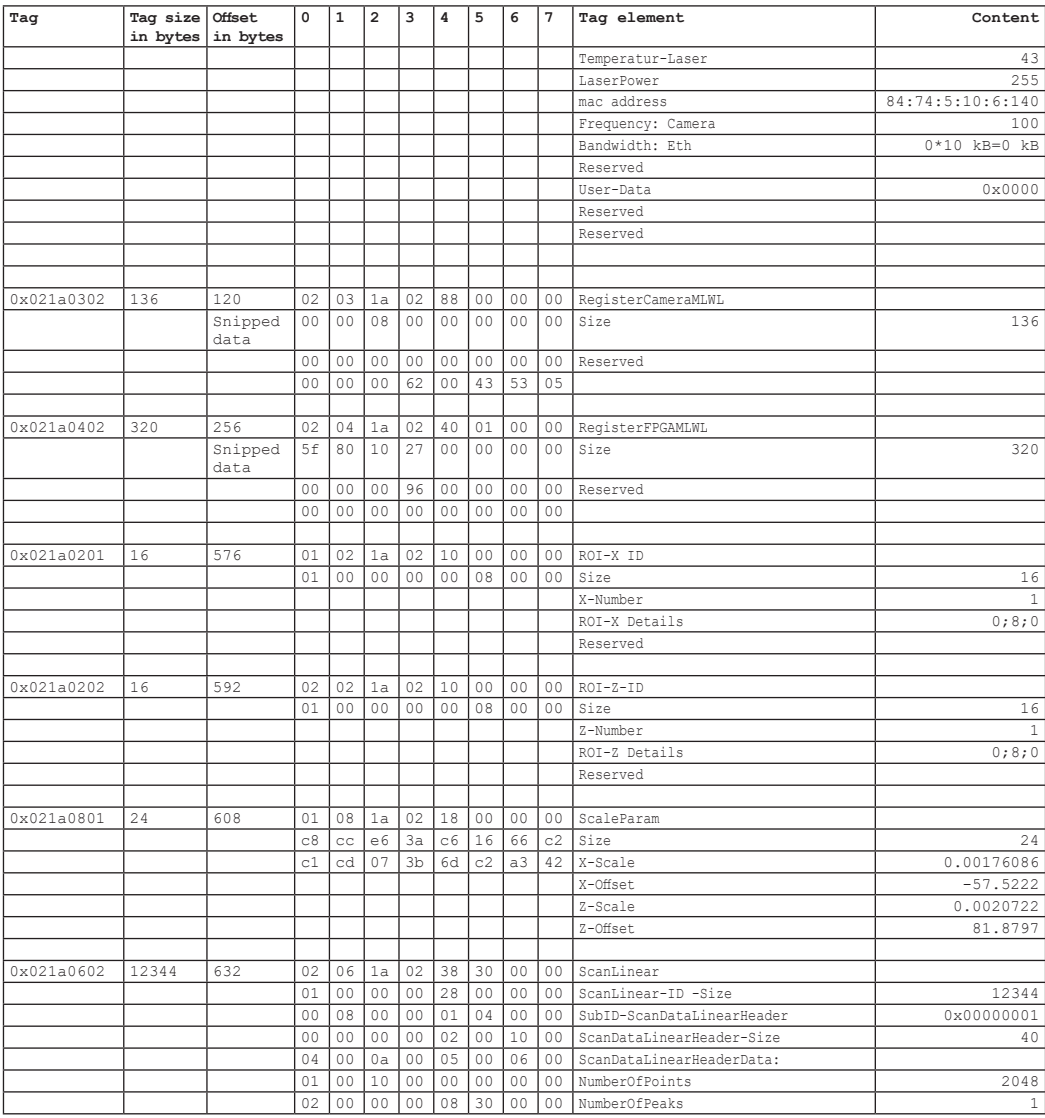

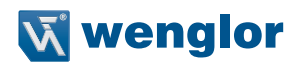

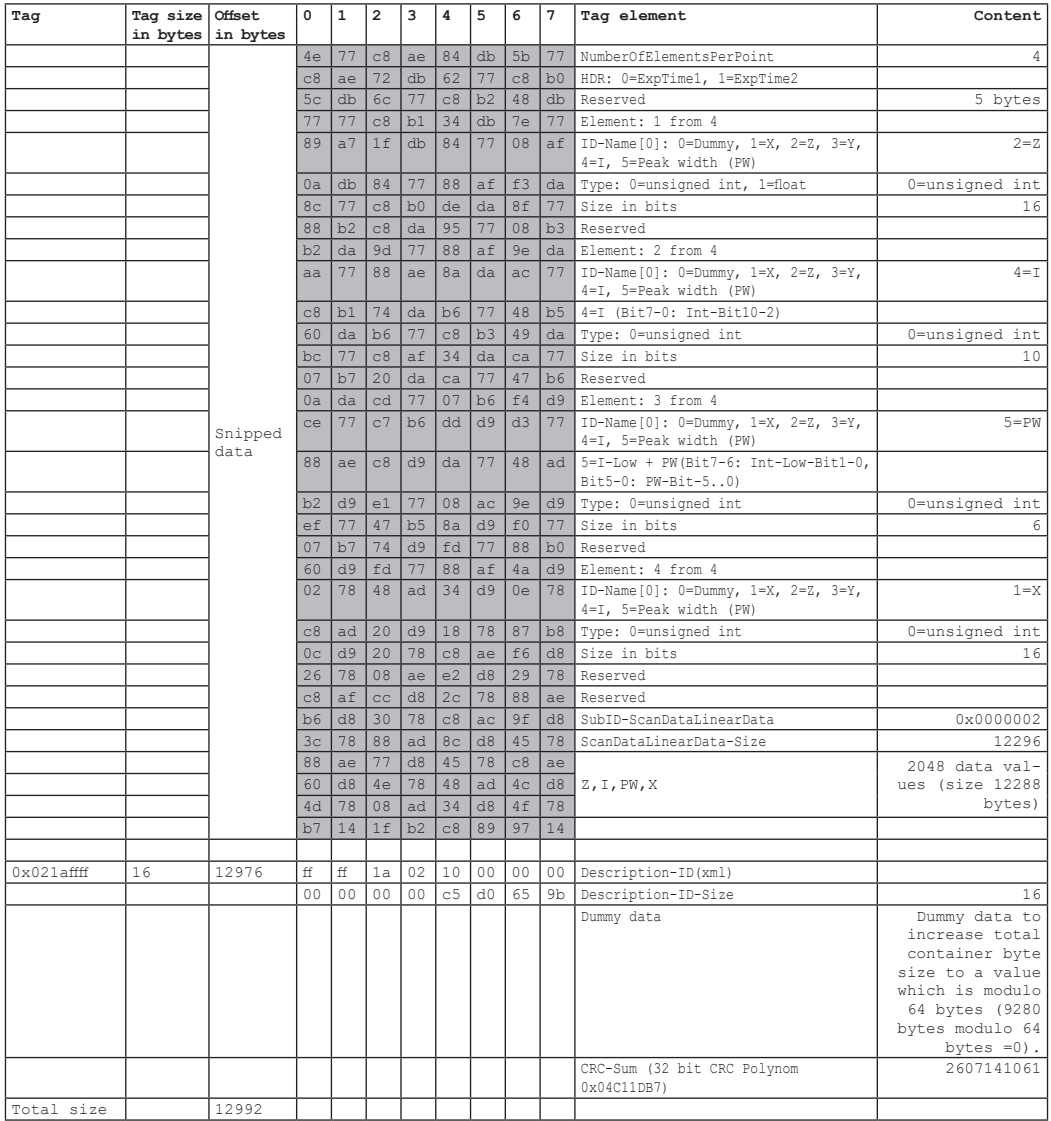

# <span id="page-55-0"></span>**9.8 Implementation Recommendation**

For easy implementation it is recommended to define a complex data type in the structure of the container. The bits of the container are copied to the complex data type. See the provided SDK example for details.

# **9.9 CRC Calculation**

The CRC checksum can be calculated using following algorithm provided in code snippets.

Definitions in header file:

```
#define CRCPOLYNOMIAL 0x04C11DB7L
/ \star 1
  * Function to calculate the CRC checksum of the container tag.
  * \param[in] crc_accum start value of CRC calculation
  * \param[in] *data_blk_ptr pointer to the data in the container tag
 * \param[in] data \overline{b}lk size size of the data set equals to container size - 4
  * \return value of the calculated checksum
  */
unsigned int CalculateCRC(unsigned int crc_accum, unsigned char *data_blk_ptr,
unsigned int data_blk_size);
```
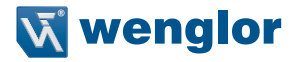

Implementation of function:

```
unsigned int CalculateCRC(unsigned int crc_accum, unsigned char *data_blk_ptr,
unsigned int data_blk_size)
{
  register unsigned int i, j;
  unsigned int uiCRCTable[256];
      boolean bCRCTableInitialize = false;;
  if (data_blk_size > 10000000)
  {
       return 0;
  }
  if (bCRCTableInitialize == false)
  {
       bCRCTableInitialize = true;
       register unsigned short int i, j;
        register unsigned int crc_accum;
       for (i = 0; i<256; i++)
 {
               crc_accum = ((unsigned int)i << 24);
              for (i = 0; j \le 8; j++) {
                      if (crc_accum & 0x80000000L)
                      crc_accum = (crc_accum << 1) ^ CRCPOLYNOMIAL;
else else else
                             crc_accum = (crc_accum << 1);
 }
               uiCRCTable[i] = crc_accum;
 }
  }
  for (i = 0; j < d idea blk size; j + j{
       i = ((int) (crc accum \gg 24) ^ *data blk ptr++) & 0xFF;
       crc_accum = (crc_accum << 8) ^ uiCRCTable[i];
   }
  return crc_accum;
}
Example usage:
/*!
  * ucBuffer is a pointer to the data of the container tag
  * uiBuffer is the size of the container tag
 */
unsigned int uiCalculatedCRC = CalculateCRC(-1, ucBuffer, uiBuffer - 4);
```
# <span id="page-57-0"></span>**10. Appendix**

# **10.1 GetInfo (XML mode)**

The following XML data desription shows a part of the data returned by the function EthernetScanner\_GetInfo (through parameter 2) in the XML mode:

```
<?xml version="1.0" encoding="UTF-8"?>
<device>
       <general>
          <ordernumber>MLWL221</ordernumber>
          <productversion>1.40</productversion>
         <producer>wenglor sensoric GmbH</producer>
          <description>2D-/3D-profle sensors</description>
          <hardwareversion>
                   <general>1.4.0</general>
          </hardwareversion>
.
.
.
                            <encoder_ttl_rs422>
                                     <current>0</current>
                                    <default>0</default>
                                    <command>SetEA4ResetCounterEncoderTTLRS422</command>
                                              <parameter>0</parameter>
                                              <parameter>1</parameter>
                                              <help>"0: disabled 1: enabled"</help>
                                     </encoder_ttl_rs422>
                                      <help>"dependency ea functionresetcounter XML-section"</help>
                            </resetcounter>
                  </ea4>\langlelusrio\rangle</settings>
```

```
</device>
```
# **10.2 GetInfo (Text mode)**

The following data desription shows an example of the data returned by the function EthernetScanner GetInfo (through parameter 2) in the text mode:

[general]  $sn=6$ z\_start=65.000 z\_range=60.000 x\_range\_at\_start=40.000 x\_range\_at\_end=58.000 width $X=1280$ width $7=1024$